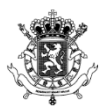

Federale Overheidsdienst **FINANCIEN** 

# FISCONET*plus*

De kennisbank van de FOD Financiën

# Gebruikershandleiding

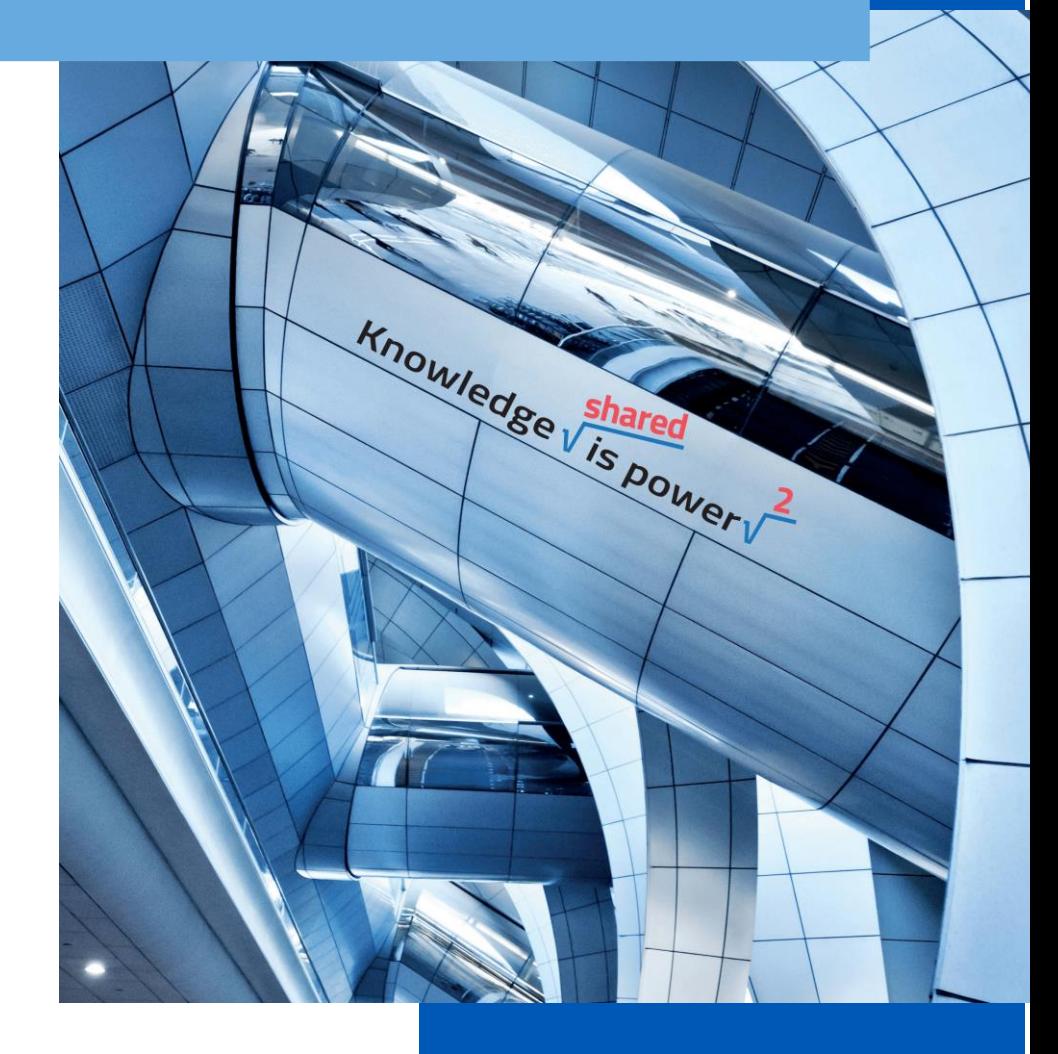

Maart 2018

WWW.FIN.BELG

FEDERALE OVERHEIDSDIENST FINANCIEN

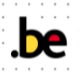

# Inhoudstafel

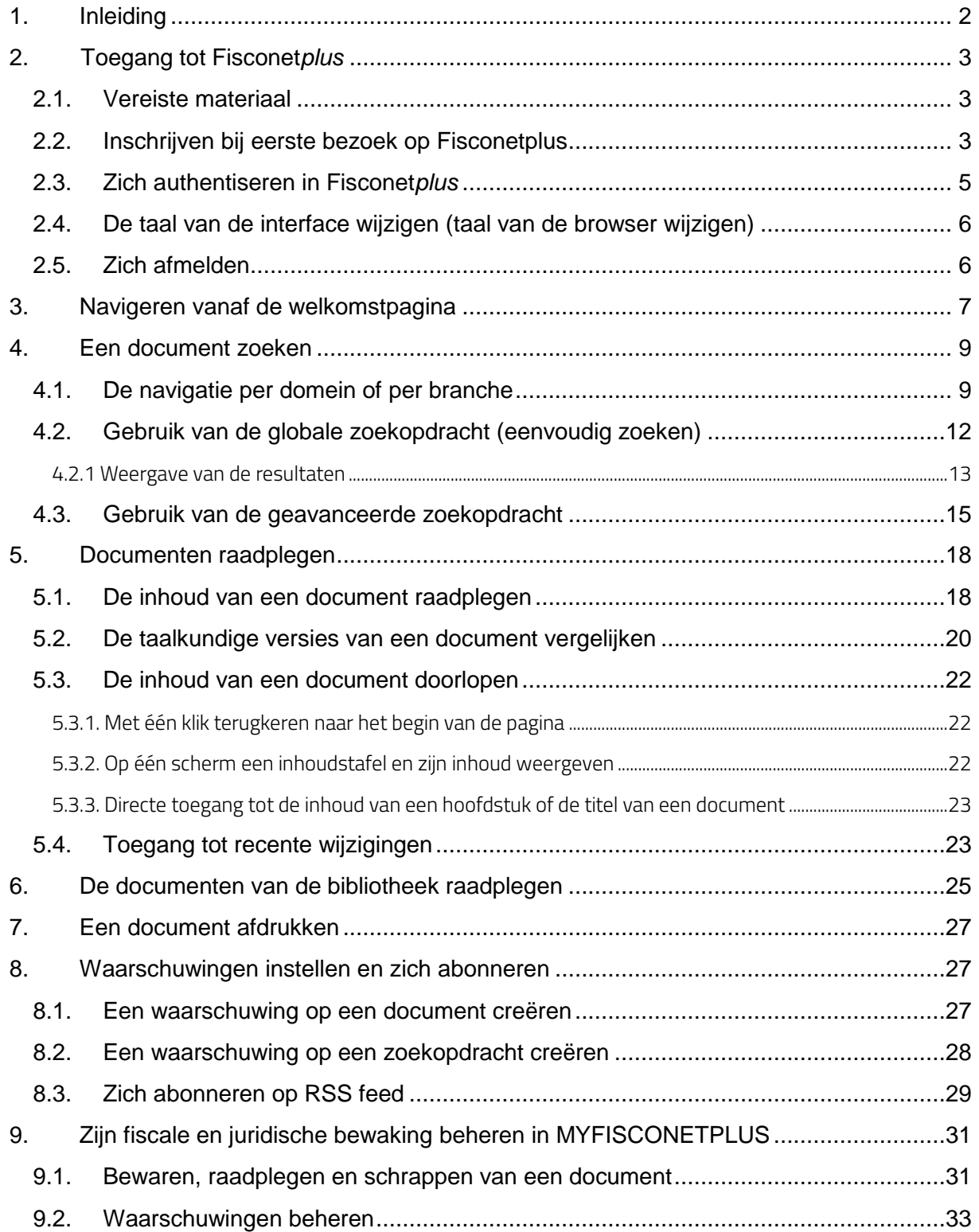

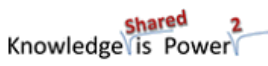

1 | Handleiding externe gebruikers

**be** 

## <span id="page-2-0"></span>1. Inleiding

2 | Handleiding externe gebruikers

Fisconet*plus* is de juridische en fiscale gegevensbank van de FOD Financiën bestemd ter ondersteuning van de juridische en fiscale professionals bij het uitoefenen van hun beroepen, waarbij hen leesbare, betrouwbare en actuele informatie ter beschikking wordt gesteld. De toegang is gratis voor alle gebruikers.

Fisconet*plus* verzamelt in één enkele omgeving:

- de geactualiseerde wetgeving in alle domeinen van de fiscaliteit of deze nu federaal of regionaal is (directe belastingen, indirecte belastingen, patrimoniumdocumentatie, douane en accijnzen, enz). Onder wetgeving wordt verstaan de wetten, maar ook de koninklijke besluiten van uitvoering of de autonome besluiten, enz.
- alle informatieve documentatie die geproduceerd wordt door de diensten van de FOD Financiën (circulaires, instructies, opmerkingen, advies, publicaties,…
- de Belgische en Europese rechtspraak, de parlementaire vragen en verschillende rechtscodes (Grondwet, burgerlijk wetboek, wetboek van koophandel, het wetboek van vennootschappen, het gerechtelijk wetboek en het wetboek van strafrecht).

Een persoonlijke ruimte genaamd MYFISCONETPLUS staat ter uwer beschikking om er de resultaten van uw opzoeking op te slaan. Het laat u toe er de linken te bewaren naar de documenten die u vaak raadpleegt en/of die u later wenst te lezen. U kunt er ook de automatische waarschuwingen (alerts) beheren die u geprogrammeerd heeft. Dit betreft waarschuwingen van wijzigingen uitgevoerd aan een document, in een domein of een specifiek thema.

De site Fisconetplus is responsive en kan derhalve worden geraadpleegd op elke computer of mobiel toestel (smartphone, tablet) die een internetverbinding heeft.

Deze handleiding heeft als doel u te gidsen bij het gebruik van Fisconet*plus* en te antwoorden op eventuele vragen die u zich zou kunnen stellen tijdens het gebruik. We staan ter beschikking voor alle vragen. Aarzel niet om ons uw opmerkingen en suggesties te laten toekomen via onze Contactpagina.

shared<br>Knowledge (is Power

FEDERALE OVERHEIDSDIENST FIN

## <span id="page-3-0"></span>2. Toegang tot Fisconet*plus*

#### <span id="page-3-1"></span>2.1. Vereiste materiaal

Het vereiste materiaal om toegang te hebben tot de gegevensbank Fisconet*plus* is het volgende:

- Toegang tot het internet om toegang te hebben tot het publieke portaal;
- Een profiel en een paswoord van Microsoft.

Fisconet*plus* is geoptimaliseerd voor de laatste versies van de browsers Internet Explorer, Mozilla Firefox, Google Chrome en Safari.

#### <span id="page-3-2"></span>2.2. Inschrijven bij eerste bezoek op Fisconetplus

De nieuwe website Fisconet*plus* werd ontwikkeld in de omgeving Office 365 van Microsoft. Die keuze werd gemaakt door de informaticadienst van de FOD Financiën in lijn met beslissingen genomen op federaal niveau. Deze technologie laat ons toe om aan iedereen nieuwe nuttige functionaliteiten voor te stellen ter verbetering van de samenwerking op het vlak van beheer van kennis, opzoekingen, en het raadplegen van documenten.

Om ten volle te kunnen profiteren van de voordelen die deze nieuwe omgeving biedt (zoals het ter beschikking stellen van een persoonlijke ruimte voor het beheren van documenten en raadplegen van nuttige thema's binnen uw beroepskennis), is het nodig om zich in te schrijven tijdens uw eerste bezoek op de website. Deze inschrijving is natuurlijk gratis en is slechts één keer nodig.

Een bevestiging met daarin een link wordt u toegezonden per e-mail. Indien u klikt op de link, wordt u uitgenodigd om verbinding te maken met de Fisconet*plus* gegevensbank door middel van de gebruikersnaam en het paswoord van uw Microsoft-account.

Stap Actie

3 | Handleiding externe gebruikers

1 Krijg rechtstreeks toegang tot Fisconetplus via het adre[s http/www.fisconetplus.be](file:///C:/Users/Magali/Dropbox/FISCONETPLUSGuides/Guide/http/www.fisconetplus.be)

Shared<br>Knowledge is Power

FEDERALE OVERHEIDSDIENST FI

2 U komt terecht op de volgende pagina:

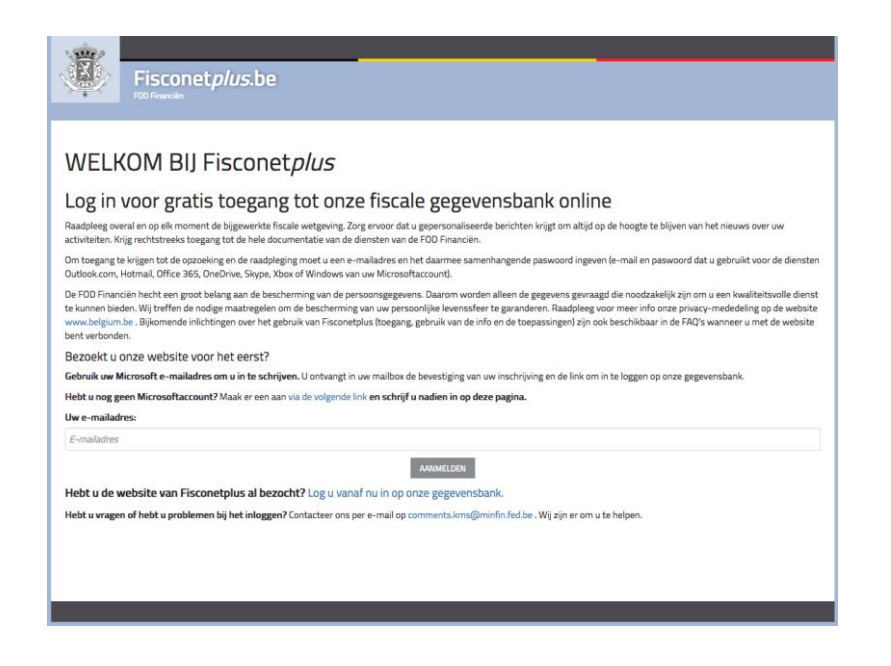

3 Heeft u al een Microsoft-account ? Voer dan uw e-mailadres in en klik op inschrijven E-mailadres

U heeft nog geen Microsoft-account ? Maak dan een Microsoft-account aan via de beschikbare link en kom daarna terug op deze zelfde pagina [www.fisconetplus.be](http://www.fisconetplus.be/)

AANMELDEN

4 Er verschijnt nu een boodschap op uw scherm (U zal zodadelijk een uitnodiging van Fisconet*plus* ontvangen. Gelieve de stappen te volgen die zijn aangeduid is in deze email) om de verzending te bevestigen van een link naar uw e-mailadres

U zal zo dadelijk een uitnodiging van Fisconetplus ontvangen. Gelieve de stappen te volgen die zijn aangeduid in de e-mail.

5 Ga naar uw mailbox. Klik op de ontvangen link om toegang te krijgen tot de Loginpagina van Microsoft.

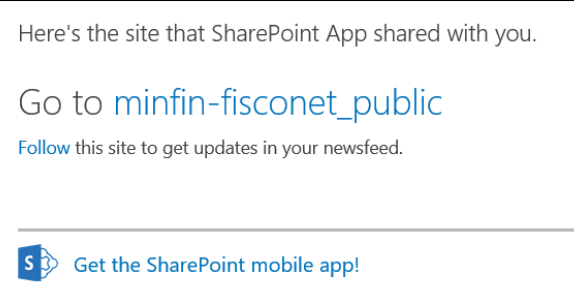

U krijgt toegang tot de Login-pagina van Microsoft.

Indien u reeds een regelmatige gebruiker bent van Fisconet*plus,* kunt u direct naar de verificatiepagina gaan door te klikken op de link *Log u vanaf nu in op onze gegevensbank*.

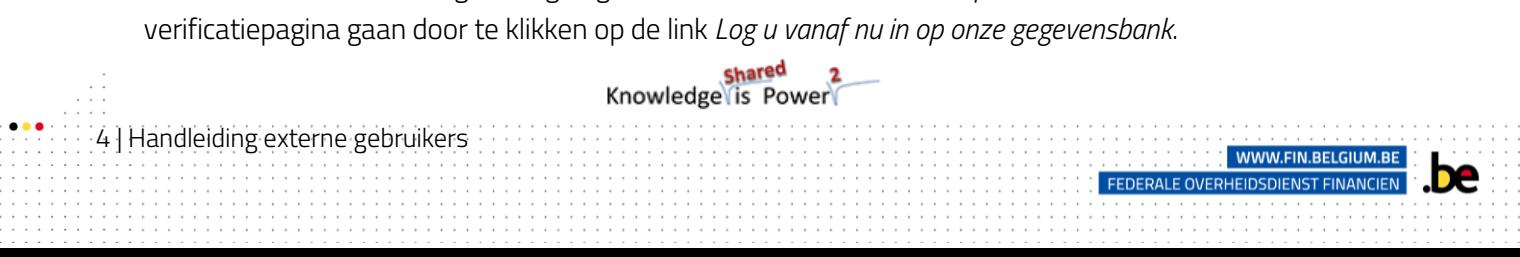

#### <span id="page-5-0"></span>2.3. Zich authentiseren in Fisconet*plus*

De verificatie stelt de toegang tot de applicatie voor door middel van een beveiligd profiel.

Stap Actie

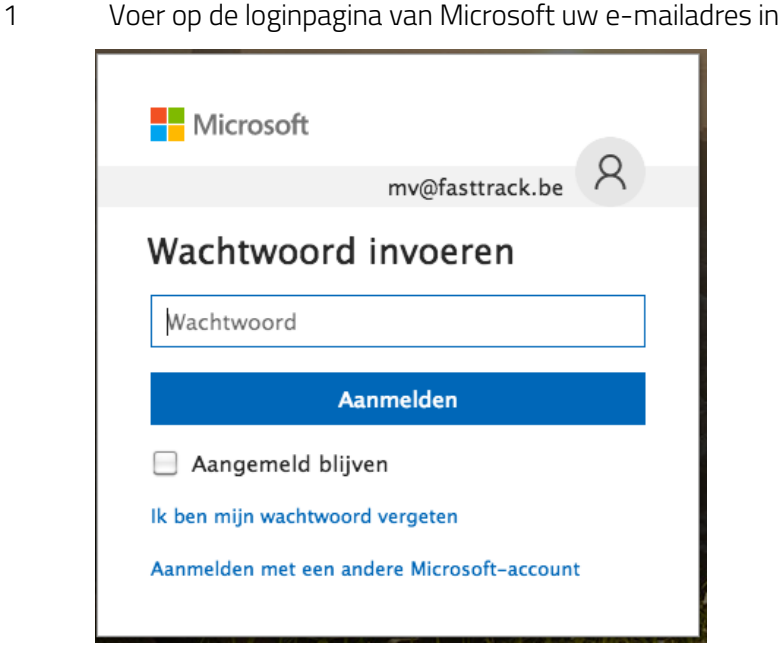

2 U krijgt toegang tot de welkomstpagina van Fisconet*plus.*

#### Tip**:**

5 | Handleiding externe gebruikers

Als u altijd vanaf dezelfde computer werkt, aanvaard dan bij uw eerste verificatie dat uw internetbrowser uw login en paswoord onthoudt. Dat voorkomt dat u dezelfde handeling telkens weer opnieuw moet uitvoeren.

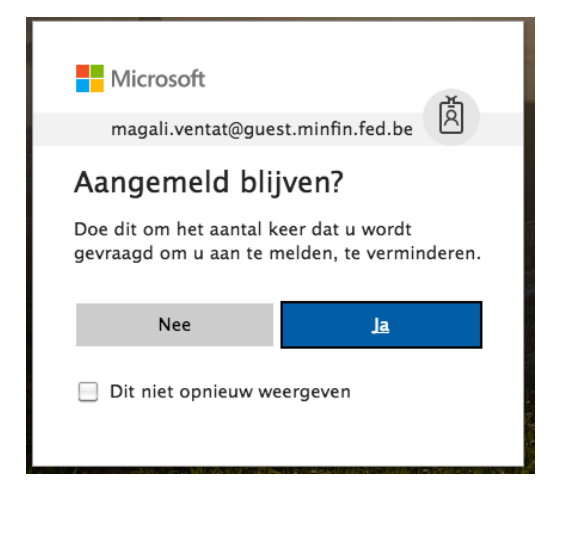

shared 2<br>|Knowledge is Power

WWW.FIN.BEL

**FEDERALE OVERHEIDSDIENST FIN** 

Als u op dezelfde computer een verbinding wil maken met een ander account, open dan uw browser in een privésessie.

### <span id="page-6-0"></span>2.4. De taal van de interface wijzigen (taal van de browser wijzigen)

De artikels kunnen worden geraadpleegd in verschillende talen, maar de taal van de Fisconet*plus*  interface is steeds deze van uw webbrowser. Indien u echter de taal van uw interface wenst te wijzigen, volg dan de volgende procedure (de procedures variëren in functie van uw browser):

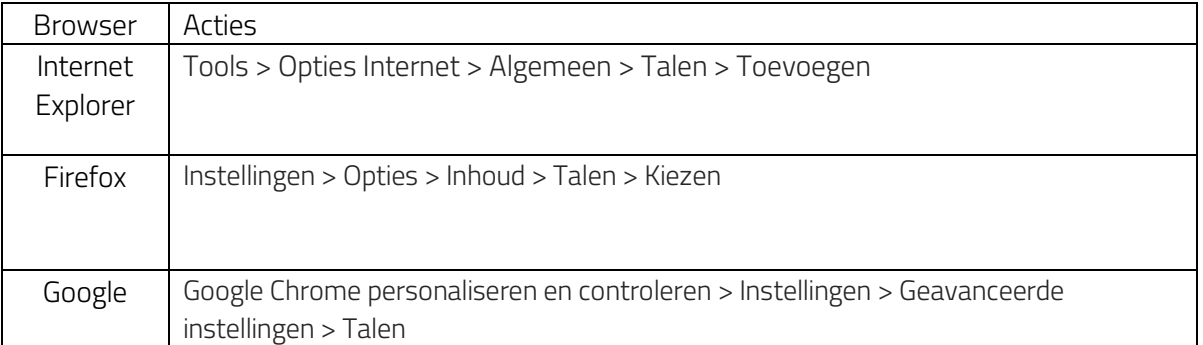

Tip **:** Het kan zijn dat de verandering van de taal van de Fisconet*plus* interface niet meteen doorgevoerd wordt. Het is soms nodig om de browser af te sluiten en opnieuw op te starten (let op: alle openstaande vensters moeten dan afgesloten worden).

#### <span id="page-6-1"></span>2.5. Zich afmelden

Indien u publieke computers gebruikt, vergeet dan niet dat u verbonden kunt blijven met de diensten die u gebruikt heeft, zelfs als u de browser sluit. Waak er dus over dat u zich afmeldt bij uw account :

shared<br>Knowledge is Power

FEDERALE OVERHEIDSDIENST FIL

#### 1 Plaats uw cursor op MYFISCONETPLUS.

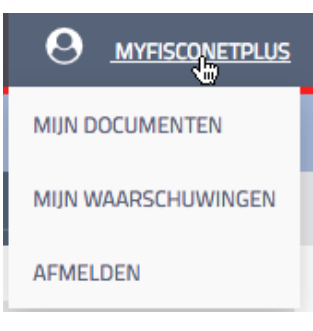

2 Klik op *afmelden*

6 | Handleiding externe gebruikers

### <span id="page-7-0"></span>3. Navigeren vanaf de welkomstpagina

Wanneer u verbinding maakt met de website met behulp van uw gebruikersgegevens (login en paswoord), krijgt u toegang tot de welkomstpagina:

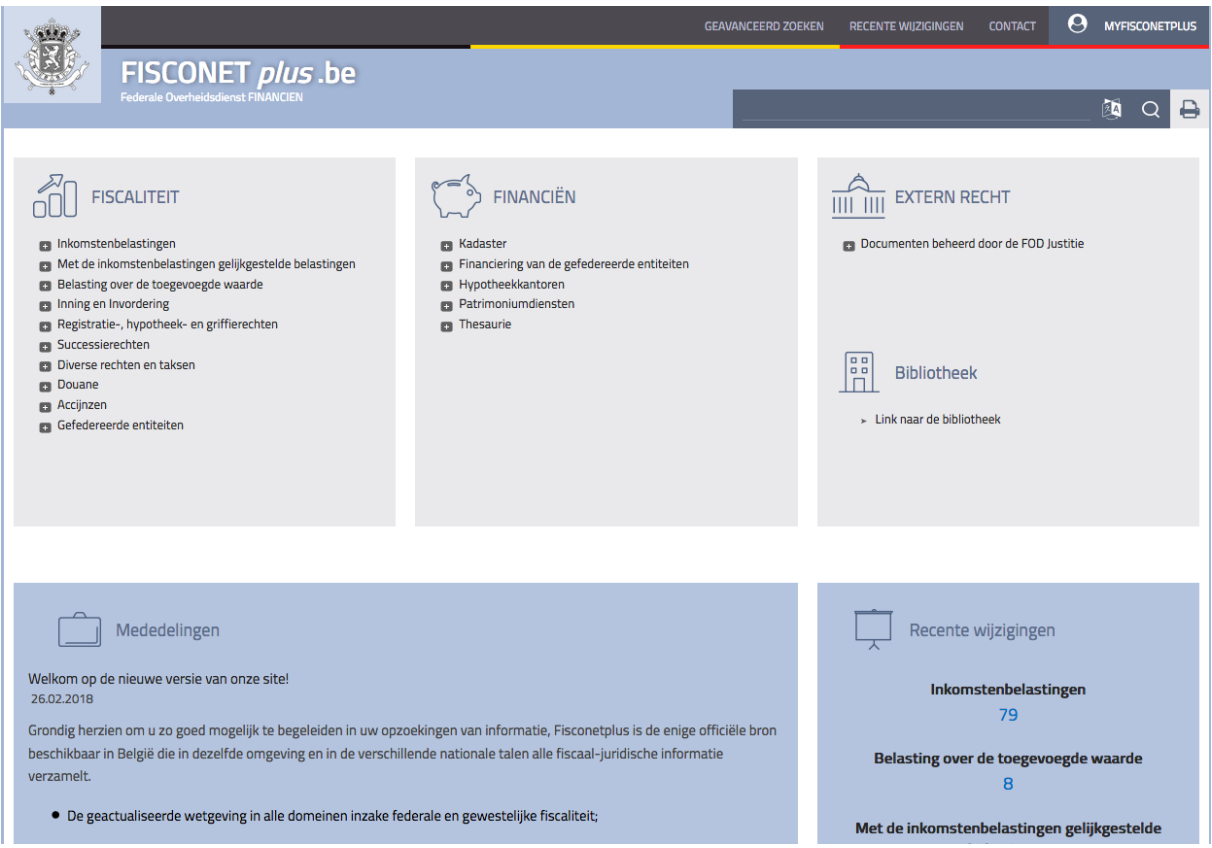

Op basis van uw browser instellingen krijgt u toegang tot de Franstalige of Nederlandstalige versie van de website. Ook zonder de taal van de interface te wijzigen heeft u toegang tot alle versies van een artikel of het nu in het Engels, Frans, Nederlands of Duits opgesteld werd (meertalige opzoeking).

Op de welkomstpagina vindt u verschillende rubrieken:

7 | Handleiding externe gebruikers

- De rubrieken Fiscaliteit, Financiën en Extern Recht stellen de 3 belangrijkste domeinen voor die gedekt worden door de beschikbare informatie in de gegevensbank. Het is vanaf die rubrieken dat de navigatie per domein of branche gebeurt. De weergave van die branches is dynamisch en gepersonaliseerd naargelang het profiel van de gebruiker (beïnvloed door de laatste opzoekingen).
- De rubriek Bibliotheek biedt toegang tot alle publicaties voorgesteld door de FOD Financiën.
- De rubriek Mededelingen geeft op de welkomstpagina de laatste nuttige informaties weer voor de gebruikers.
- De rubriek Recente wijzigingen geeft in alle talen de documenten weer waaraan recent wijzigingen werden uitgevoerd, per branche en aantal gewijzigde documenten.

FEDERALE OVERHEIDSDIENST FIN

shared<br>Knowledge (is Power

Een simpele opzoeking in de gegevensbank kan meteen uitgevoerd worden vanop de welkomstpagina in de taal van uw keuze.

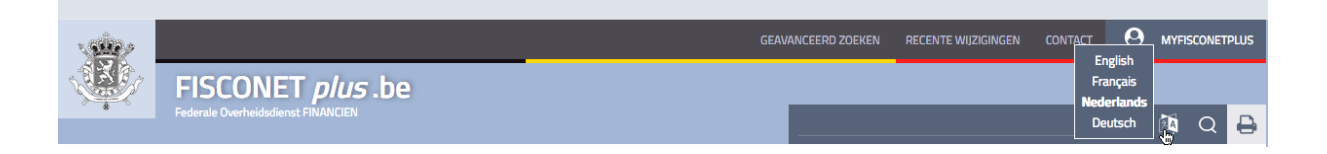

Links die aanwezig zijn in het bovenste menu van de interface staan een directe toegang toe tot:

- de pagina van geavanceerd zoeken (zie Gebruik Van Geavanceerd Zoeken),
- de pagina van recente wijzigingen (zie [Toegang vanaf de welkomstpagina tot de](#page-23-1) recente [wijzigingen\)](#page-23-1),
- de contactpagina,

8 | Handleiding externe gebruikers

- uw persoonlijke ruimte MYFISCONETPLUS, die de volgende drie pagina's bevat: Mijn documenten, Mijn waarschuwingen en Zich afmelden.

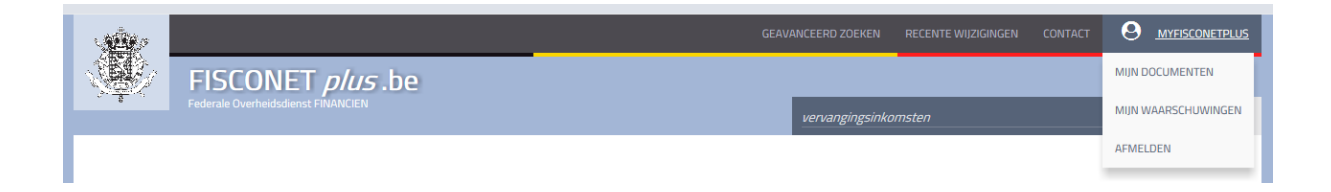

Op welke plaats u zich ook bevindt op de website, u kunt op elk moment terugkeren naar de welkomstpagina. Het volstaat dat u klikt op het logo van het ministerie van Financiën of de titel FISCONET*plus*.be, die allebei bovenaan links op uw scherm staan.

shared<br>Knowledge is Power

**FEDERALE OVERHEIDSDIENST FIN** 

### <span id="page-9-0"></span>4. Een document zoeken

 $\overline{2}$ 

U kunt toegang krijgen tot de documenten in de gegevensbank vanaf de welkomstpagina door te klikken op het domein, de branche en sub-branche die overeenkomt met het gezochte document, of door gebruik te maken van de zoekfunctie die een eenvoudige of geavanceerde opzoeking toelaat.

#### <span id="page-9-1"></span>4.1. De navigatie per domein of per branche

De informatie in de gegevensbank zijn geklasseerd in 3 activiteitsdomeinen (Fiscaliteit/Financiën/Extern Recht) die op zich onderverdeeld zijn in branches en sub-branches. Die manier van classificatie (genaamd taxonomie) laat u toe om informatie te filteren.

Om een opzoeking uit te voeren vanuit de Taxonomie die voorgesteld wordt op de welkomstpagina :

1 Klik op het icoon of de titel van het domein waarbinnen u informatie wenst op te zoeken.

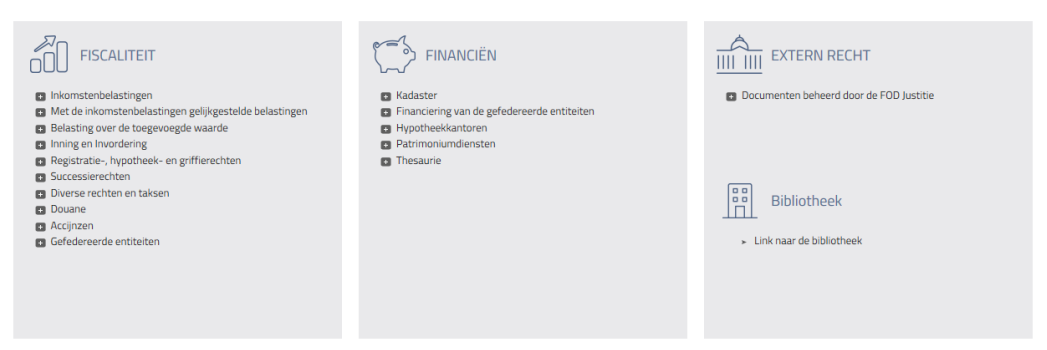

Het scherm past zich aan uw opzoeking aan door de zone van het geselecteerde domein te vergroten.

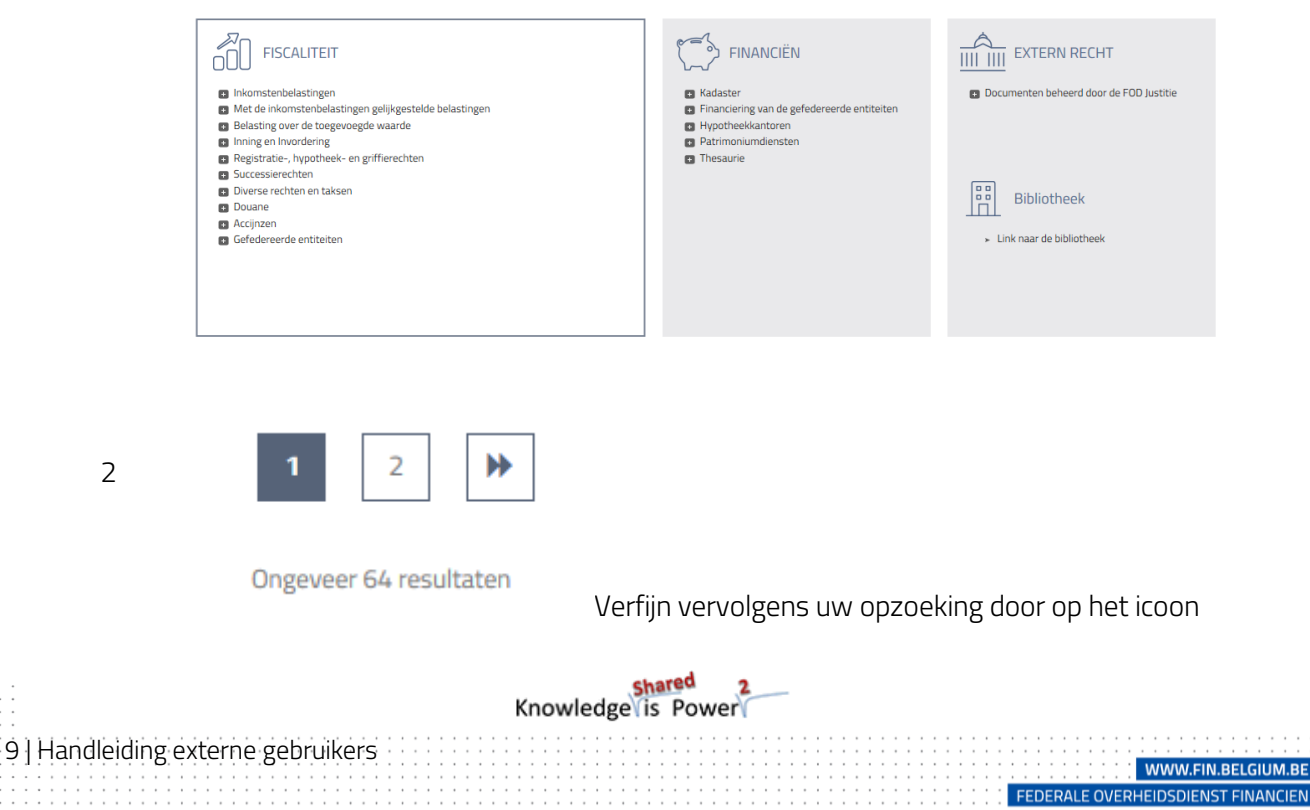

te klikken, gelinkt aan elke branche om de lijst met onderwerpen, en subonderwerpen te openen.

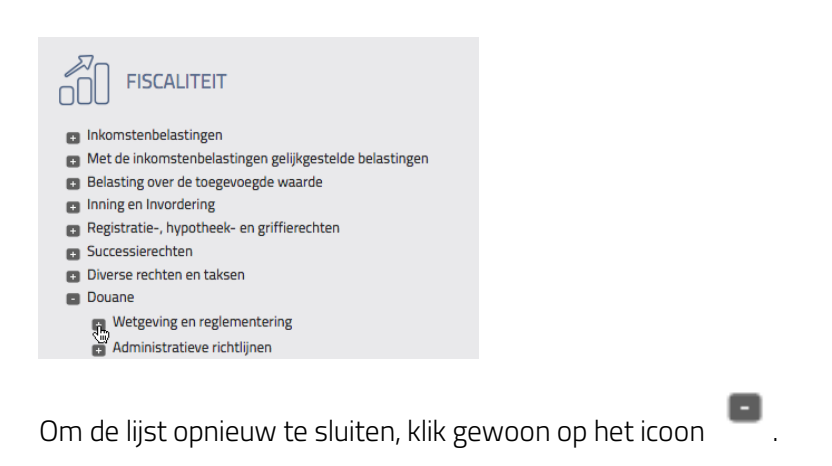

3 Klik ten slotte op de branche of de sub-branche die overeenkomt met uw opzoeking.

Als u op de naam van een branche of een sub-branche klikt, wordt er een nieuw scherm geopend met links op het scherm, de lijst met sub-branches die ermee geassocieerd zijn, en rechts, de resultaten van een eerste opzoeking gericht op de naam van die branche of sub-branche.

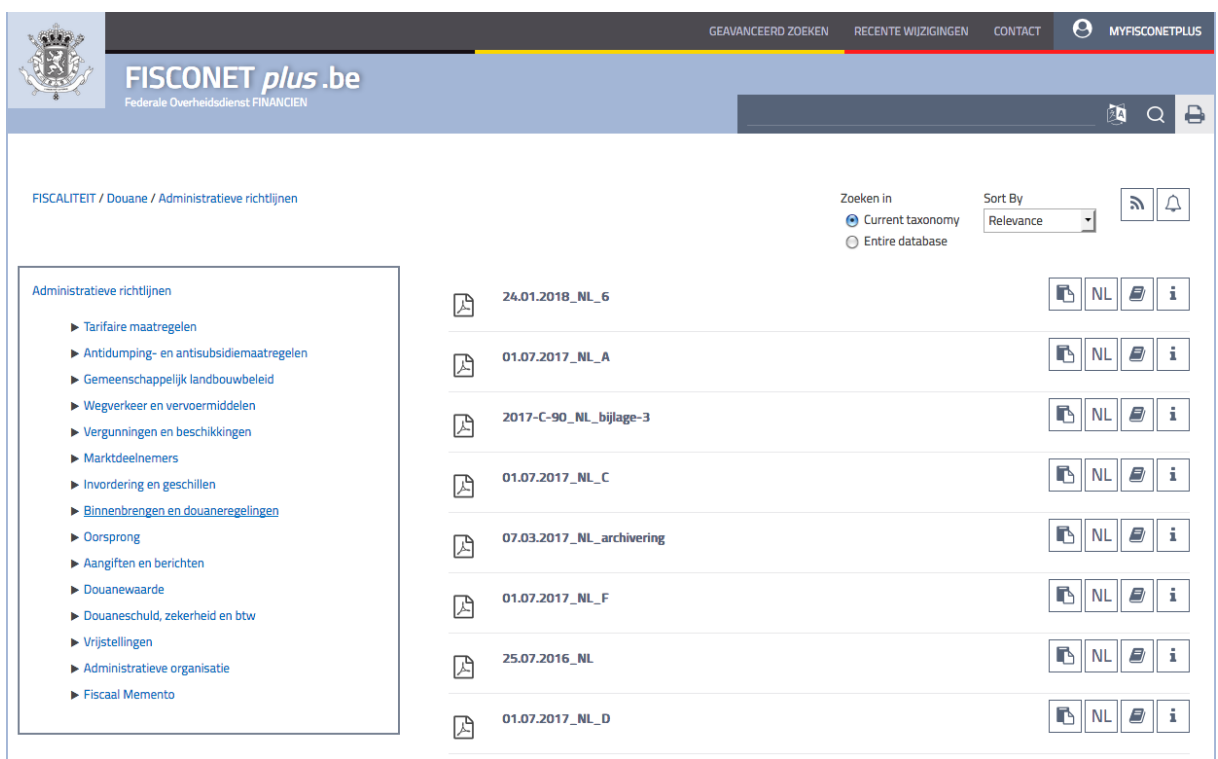

shared 2<br>Knowledge (is Power

WWW.FIN.BELGIL

FEDERALE OVERHEIDSDIENST FINAN

10 | Handleiding externe gebruikers

Klik op de iconen onderaan het scherm om de verschillende pagina's met resultaten te raadplegen die gelinkt zijn aan uw opzoeking.

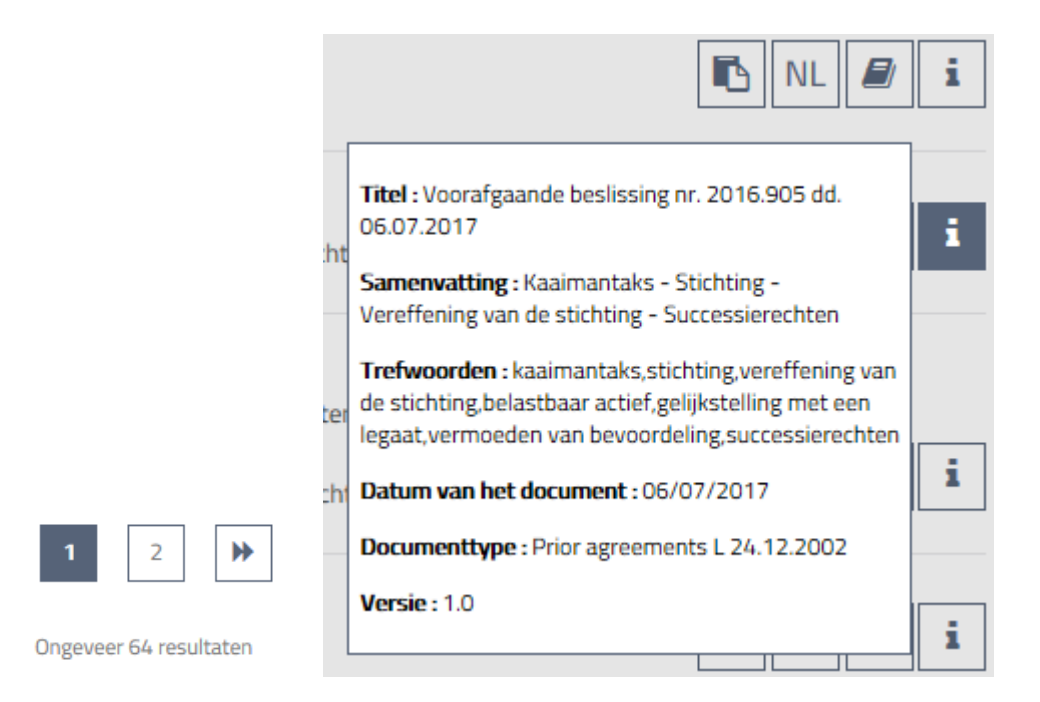

Om uw opzoeking binnen eenzelfde domein of branche te verfijnen, wanneer de resultatenpagina verschillende documenten weergeeft :

1 Gebruik de voorgestelde zoekbalk bovenaan de pagina en voer de gezochte trefwoorden in. Bv.: zoeken van een document met betrekking tot het lidmaatschap van Bulgarije.

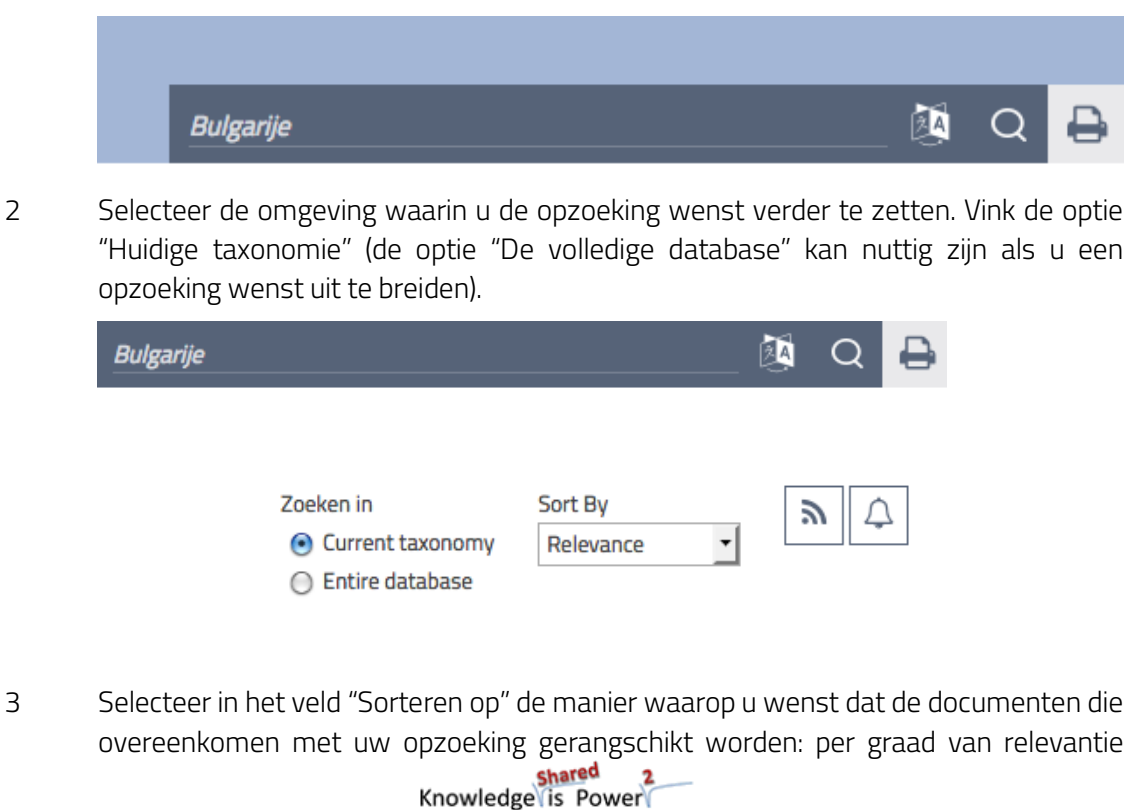

FEDERALE OVERHEIDSDIENST FIN

11 | Handleiding externe gebruikers

(Relevantie), stijgende datum (Oudste eerst) of dalend (Nieuwste eerst). Klik op de kleine pijl om uw voorkeur te selecteren.

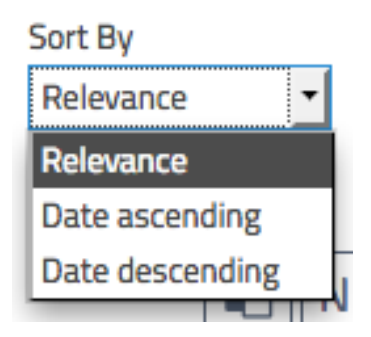

Een alternatieve manier om te navigeren (ook wel "draad van Ariadne" genoemd), geplaatst links bovenaan de pagina, laat toe om op elk moment exact te weten in welk domein en onderwerp van de fiscaliteit u zich bevindt. Het biedt eveneens de mogelijkheid om te klikken op de elementen waaruit het is samengesteld om te navigeren naar een verwante categorie.

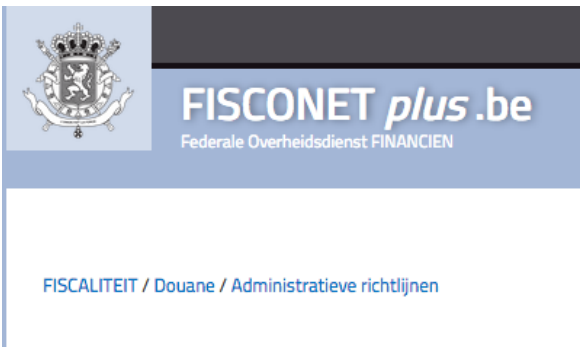

#### <span id="page-12-0"></span>4.2. Gebruik van de globale zoekopdracht (eenvoudig zoeken)

De globale zoekopdracht laat toe om de gehele gegevensbank te doorzoeken. Toegankelijk op elke pagina van onze website, volstaat het om in de zoekbalk de zoekterm(en) aan te duiden en vervolgens op het icoon "vergrootglas" te klikken.

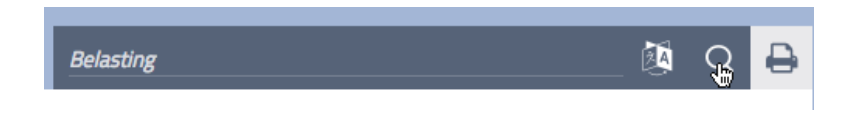

Een paar tips om de resultaten te optimaliseren**:**

12 | Handleiding externe gebruikers

- Voer de zoekterm(en) in het enkelvoud in en in kleine letters
- Preciseer uw aanvraag zo goed mogelijk door een bijkomende term toe te voegen
- Indien u geen resultaten verkrijgt, probeer dan synoniemen
- Vermijd om een opzoeking te doen op een cijfer gelinkt aan een punt of een slash
- Plaats altijd een asterisk aan het einde van de zoekterm(en).

## shared<br>Knowledge is Power

FEDERALE OVERHEIDSDIENST FI

De opzoeking wordt standaard uitgevoerd in de taal van de interface van de gebruiker. Om documenten op te zoeken die geschreven zijn in een andere taal, volstaat het om te klikken op de gewenste taal door de cursor te plaatsen op het icoon rechts van de zoekbalk.

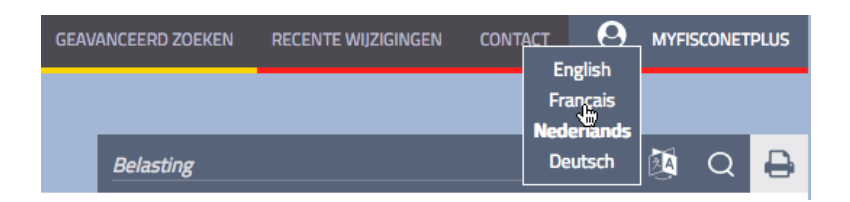

#### <span id="page-13-0"></span>4.2.1 Weergave van de resultaten

 $\overline{\phantom{a}}$  and  $\overline{\phantom{a}}$  and  $\overline{\phantom{a}}$ 

13 | Handleiding externe gebruikers

Het resultaat van een opzoeking geeft een maximum van 25 documenten per pagina weer. Een paginering onderaan het scherm laat toe om te navigeren naar de volgende pagina's om verder te gaan met het doorlopen van de lijst met gevonden documenten.

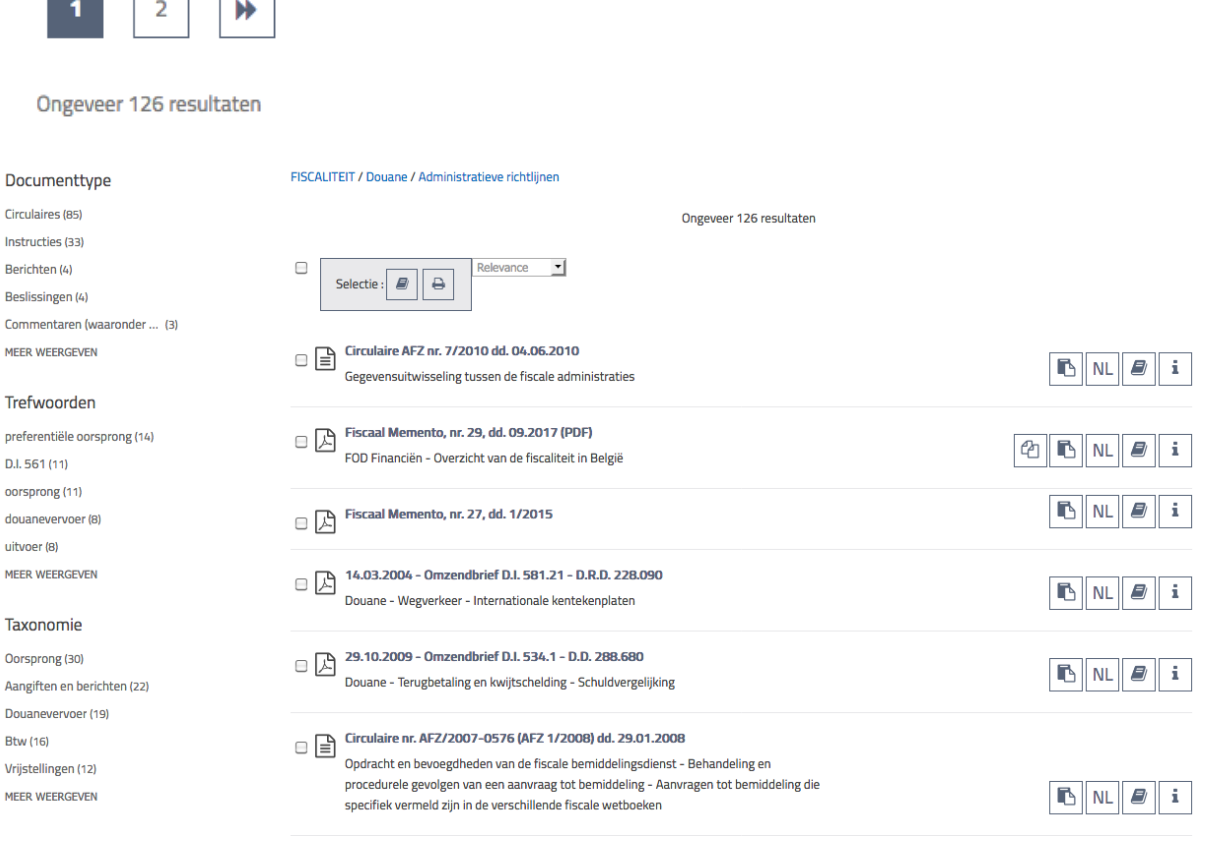

De resultatenpagina geeft de titel weer (in het vet), de samenvatting en het formaat van het bestand (icoon links van de titel). De volgorde van weergave houdt rekening met het profiel van de gebruiker en zijn gewoontes van opzoeken.

# shared<br>Knowledge is Power

FEDERALE OVERHEIDSDIENST FIN

De selectiezone helemaal bovenaan de zoekresultaten laat toe om met één klik het geheel van de resultaten te selecteren om ze toe te voegen aan de favoriete documenten, of om ze af te drukken.

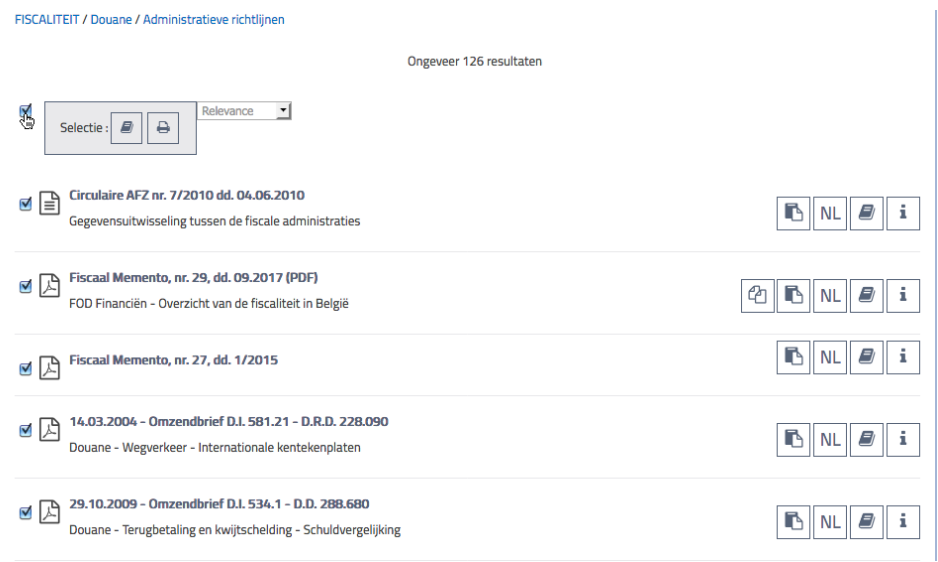

De iconen, die rechts van de titel van het document staan, laten toe om verschillende acties te ondernemen op het geselecteerde document:

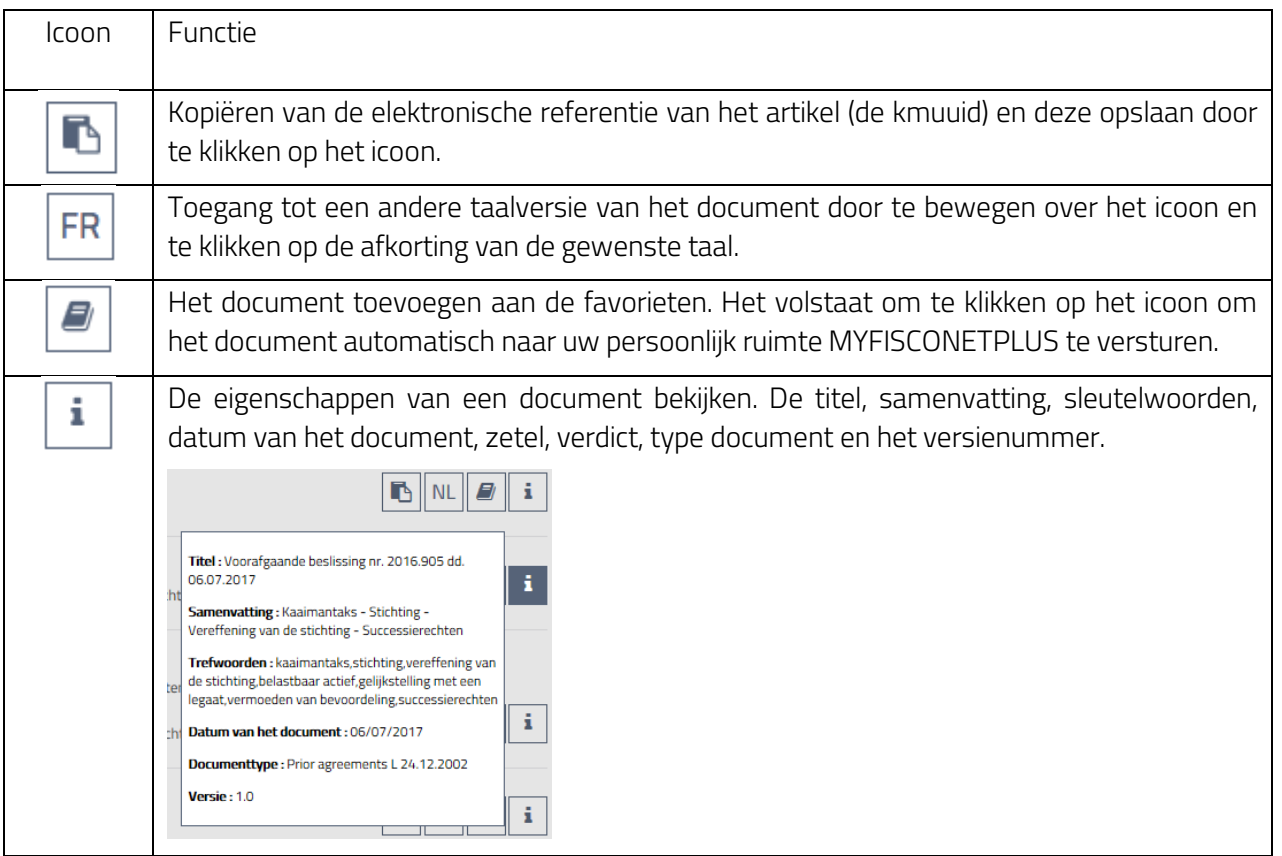

<mark>2 Shared</mark><br>|Knowledge\fis\_Power

**EXECUTE THE WWW.FIN.BELGIUM.**<br>FEDERALE OVERHEIDSDIENST FINANCI

**be** 

14 | Handleiding externe gebruikers

#### 4.2.2 Een zoekresultaat verfijnen

#### Documenttype

Circulaires (85) Instructies (33) Berichten (4) Beslissingen (4) Commentaren (waaronder ... (3) MEER WEERGEVEN

#### Trefwoorden

preferentiële oorsprong (14) D.I. 561 (11) oorsprong (11) douanevervoer (8) uitvoer (8) MEER WEERGEVEN

#### Taxonomie

Oorsprong (30) Aangiften en berichten (22) Douanevervoer (19) **Btw** (16) Vrijstellingen (12) MEER WEERGEVEN

#### Document date

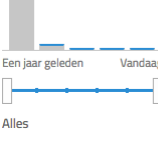

15 | Handleiding externe gebruikers

Een aantal filters die links op de pagina verschijnen laten toe om uw oorspronkelijke opzoeking te verfijnen in functie van 4 categorieën van criteria: type document, sleutelwoorden, taxonomie (klassering in domeinen en branches) en de datum (van publicatie) van het document.

De inhoud van die categorieën bevat in volgorde van frequentie de opzoekingscriteria die het meest gebruikt werden voor eenzelfde aanvraag. Indien u op een van die criteria klikt, lanceert u een nieuwe opzoeking en dat enkel en alleen op de resultaten van uw eerder uitgevoerde opzoeking.

De opzoeking kan gelimiteerd worden tot een periode variërend van 1 dag tot 1 jaar. Het volstaat om de nuttige periode te selecteren met behulp van de cursor.

#### <span id="page-15-0"></span>4.3. Gebruik van de geavanceerde zoekopdracht

De functie geavanceerd zoeken, beschikbaar in het bovenste menu, laat u toe om de informatie aanwezig in de gegevensbank te filteren in functie van verschillende parameters, alles in één keer en op dezelfde plaats. U krijgt toegang tot de documenten van de gegevensbank door één of meerdere parameters te selecteren. Hoe meer zoekcriteria u gebruikt, des te preciezer zal de opzoeking zijn want ze houdt rekening met de combinatie van de verschillende criteria.

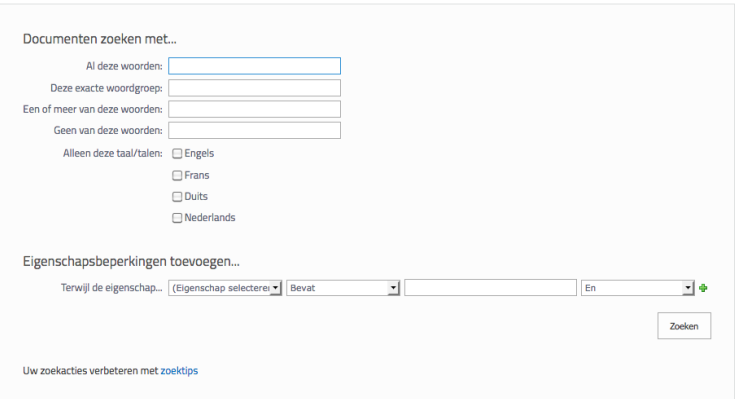

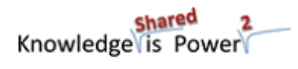

WWW.FIN.BELGIUN

FEDERALE OVERHEIDSDIENST FINANCI

De opzoeking kan uitgevoerd worden op documenten die het volgende bevatten:

- Een geheel van gepreciseerde woorden (al die woorden)
- Een exacte zin
- Eén of meer gepreciseerde woorden (eender welk woord)
- Geen enkel van de gepreciseerde woorden (geen enkel van die woorden)
- Eén of meerdere talen (Engels, Frans, Duits, Nederlands) (enkel die taal/talen)

Het is eveneens mogelijk om eigenschapsbeperkingen toe te voegen.

Om de geavanceerde zoekfunctie te gebruiken, ga als volgt te werk :

1 Klik op de functie Geavanceerd zoeken, beschikbaar in het bovenste menu van het scherm.

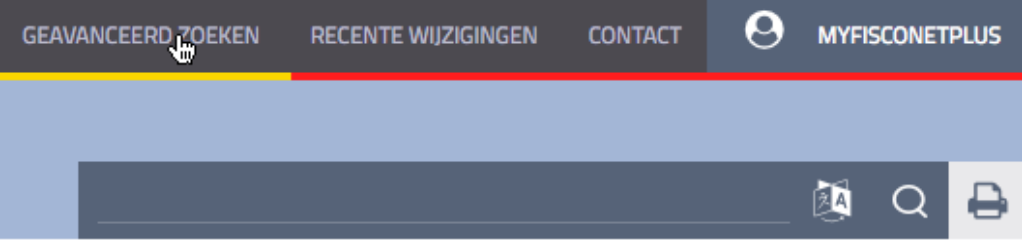

Indien u klikt op het zoekicoon, opent een nieuwe pagina met de lijst van alle parameters die u kunt gebruiken in het kader van uw opzoeking.

2 Vul de verschillende criteriavelden in vanaf dewelke u uw opzoeking wenst uit te voeren.

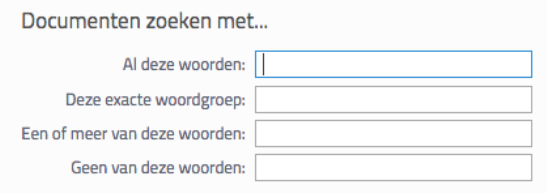

3 Vink de talen aan in dewelke het document moet opgesteld zijn.

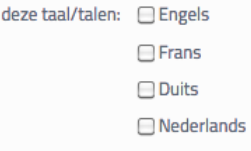

Om eigenschapsbeperkingen toe te voegen **:**

Alleen

16 | Handleiding externe gebruikers

1 Selecteer de eigenschap (b.v.: titel, type document, enz.)

shared<br>Knowledge is Power

**FEDERALE OVERHEIDSDIENST FIL** 

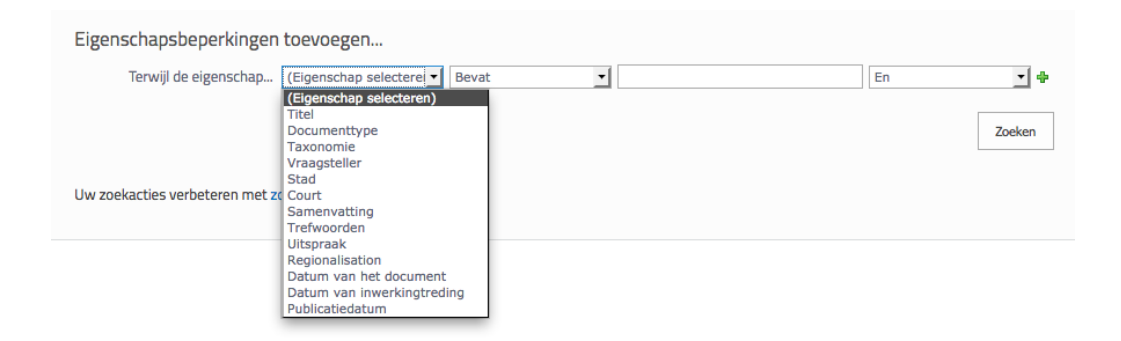

2 Selecteer de zoekcriteria (inhoud bevat, bevat niet, is gelijk aan, is niet gelijk aan). Eigenschapsbeperkingen toevoegen...

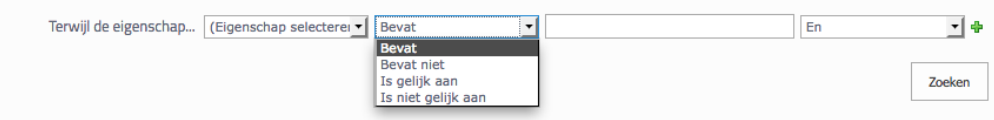

3 Selecteer de En indien u wilt dat het de twee woorden bevat, de of indien het gaat over het ene of het andere woord.

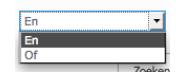

4 Om bijkomende eigenschappen toe te voegen, klik op  $\bigoplus$  . Een bijkomende lijn wordt weergegeven op uw scherm.

Klik op – om ze te schrappen.

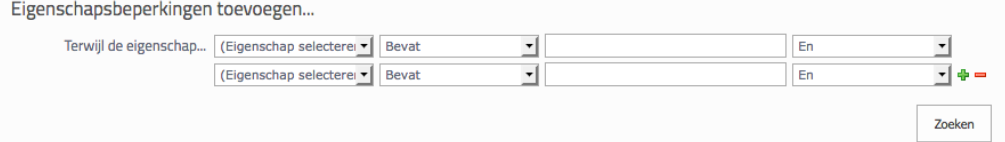

De weergave van de resultaten is zoals bij een standaard zoekopdracht.

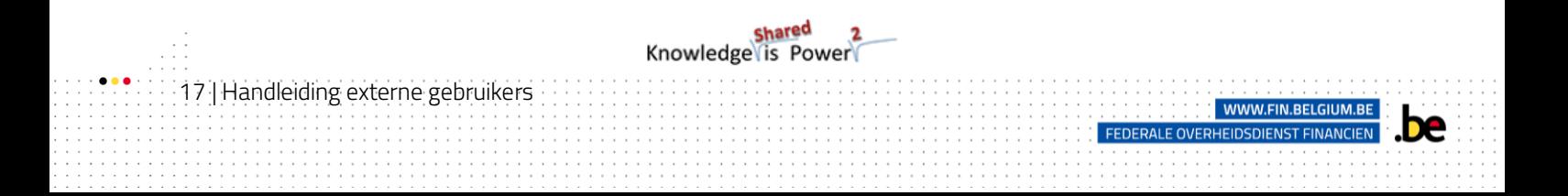

### <span id="page-18-0"></span>5. Documenten raadplegen

#### <span id="page-18-1"></span>5.1. De inhoud van een document raadplegen

De inhoud van een document wordt voorgesteld op een pagina bestaande uit verschillende zones die nuttig zijn voor de navigatie:

- De inhoud (tekst) van het document.
- De "blauwe" zone, gewijd aan gelinkte of bijkomende documenten. Het volstaat om op deze linken te klikken om direct toegang te krijgen tot de inhoud van het document waarnaar gerefereerd wordt.
- De "grijze" zone die de eigenschappen van het document weergeeft. De lengte van deze lijst is afhankelijk van het type van het geraadpleegde document (alleen de meest relevante eigenschappen worden weergegeven).

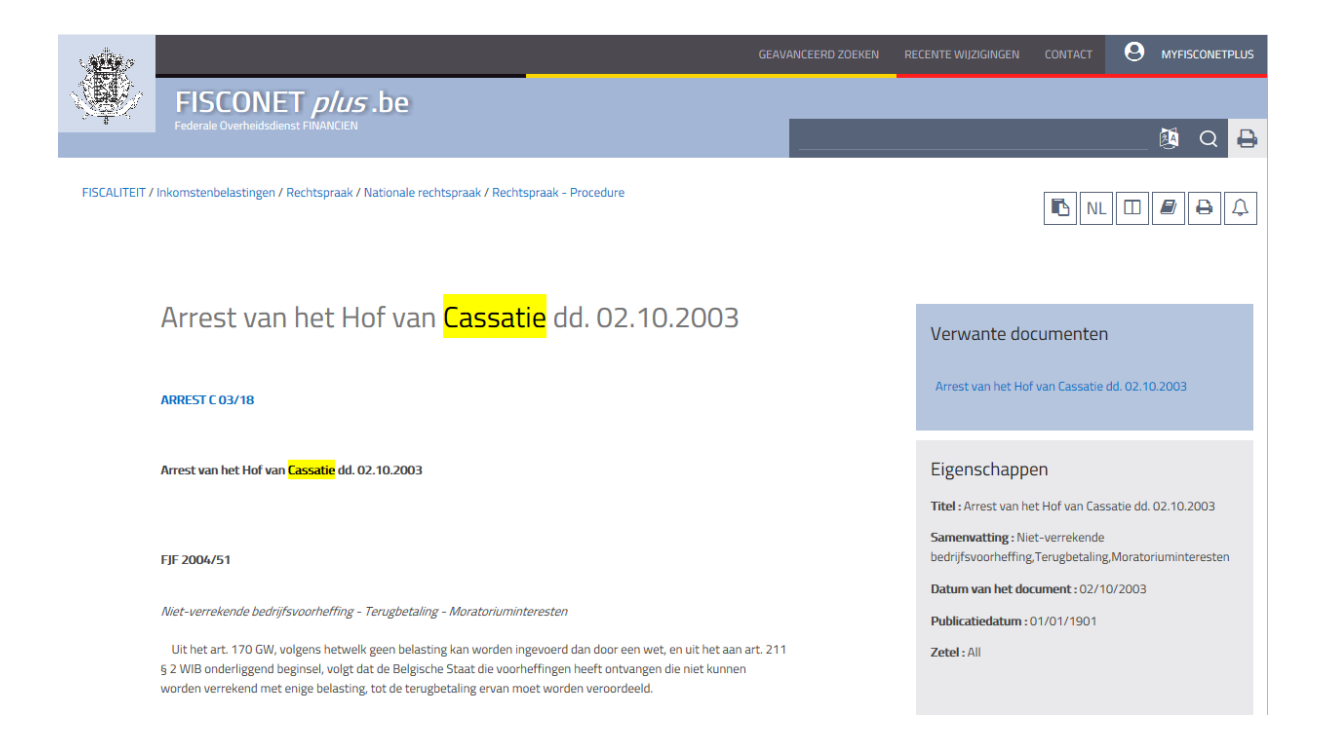

Het menu dat beschikbaar is bovenaan het scherm biedt verschillende nuttige functies om het gebruik van het document te vereenvoudigen. De voorgestelde functies worden wel of niet weergegeven in functie van hun relevantie voor uw opzoeking (bv. het icoon regionale versies wordt niet weergegeven indien geen regionale versies beschikbaar zijn):

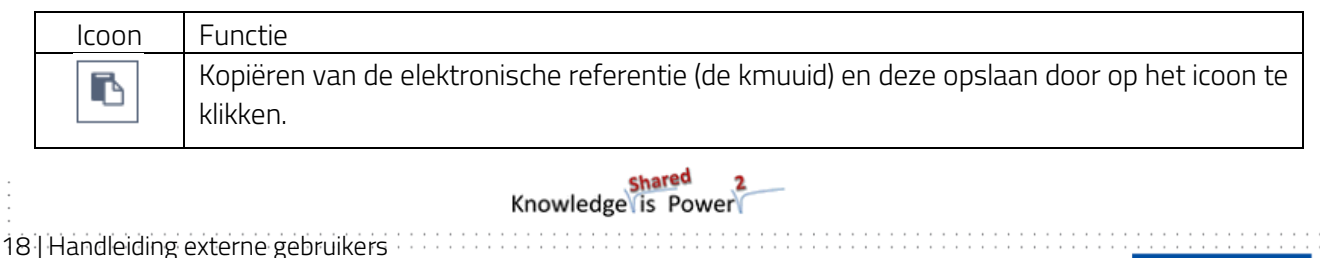

WWW.FIN.BELGI

**FEDERALE OVERHEIDSDIENST FINA** 

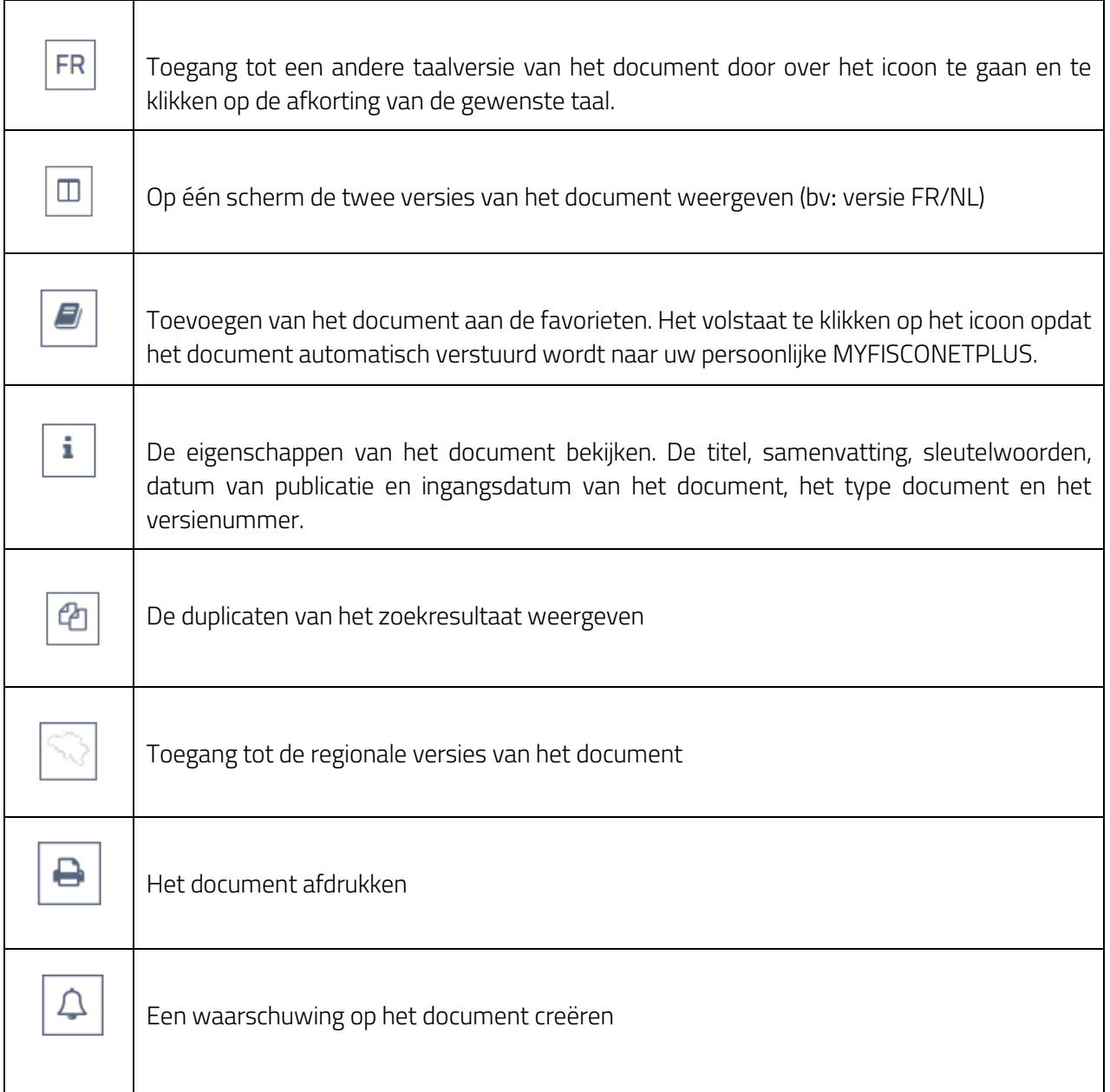

De sleutelwoorden gebruikt in het kader van een eenvoudige opzoeking zijn in de tekst in het geel onderlijnd.

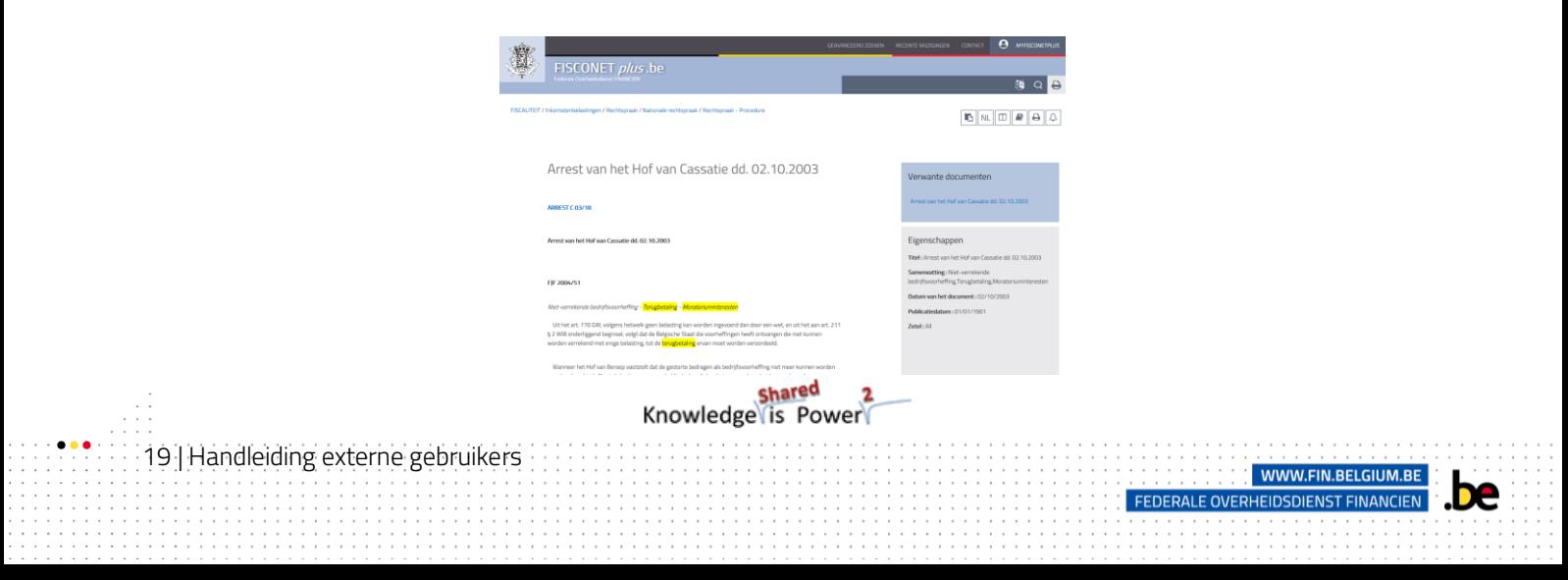

De opzoeking van een term in een document is eveneens mogelijk door de sneltoets Ctrl+F te gebruiken. Deze sneltoets laat toe dat er een zoekformulier geopend wordt dat wordt weergegeven helemaal bovenaan het scherm. Het laat u toe om een term te preciseren. Het systeem identificeert automatisch waar de term in de tekst voorkomt.

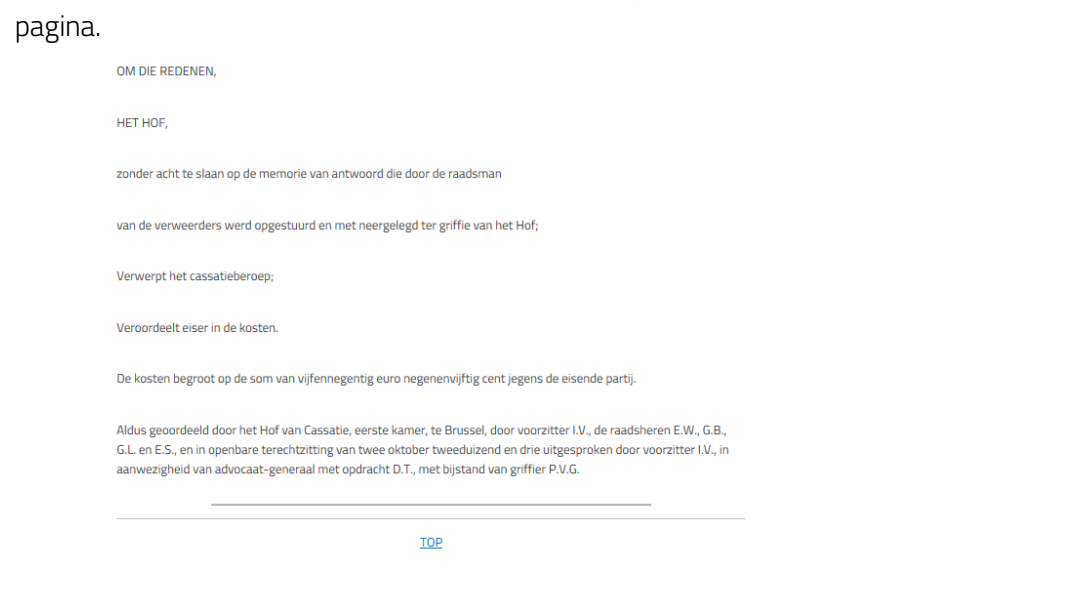

Wanneer u klaar bent met lezen klik dan op TOP om terug te keren naar het begin van de

#### <span id="page-20-0"></span>5.2. De taalkundige versies van een document vergelijken

 $\Box$ In Fisconet*plus* kan éénzelfde document in verschillende taalversies bestaan. Het icoon beschikbaar in het menu van de inhoud van het document, laat toe om twee taalversies naast elkaar weer te geven op één enkel scherm. Dat biedt het voordeel dat u ze kunt vergelijken.

Om een document met zijn andere taalversie te vergelijken:

20 | Handleiding externe gebruikers

1

Zet u op het icoon  $\boxed{\square}$  en klik op de keuze van de gewenste taal.

shared<br>Knowledge is Power

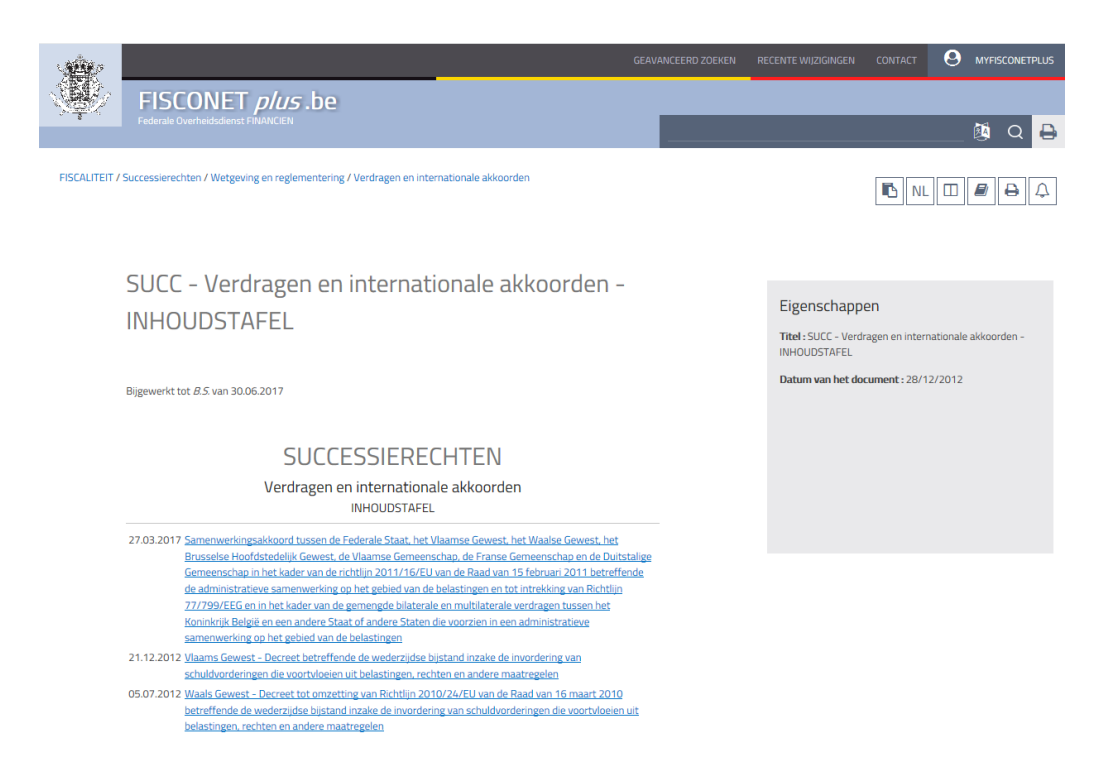

2 Een nieuw scherm wordt weergegeven met de twee beschikbare versies. Het is mogelijk om op een onafhankelijke manier in beide documenten te navigeren (via het draaiwieltje van uw muis of de schuifbalk)

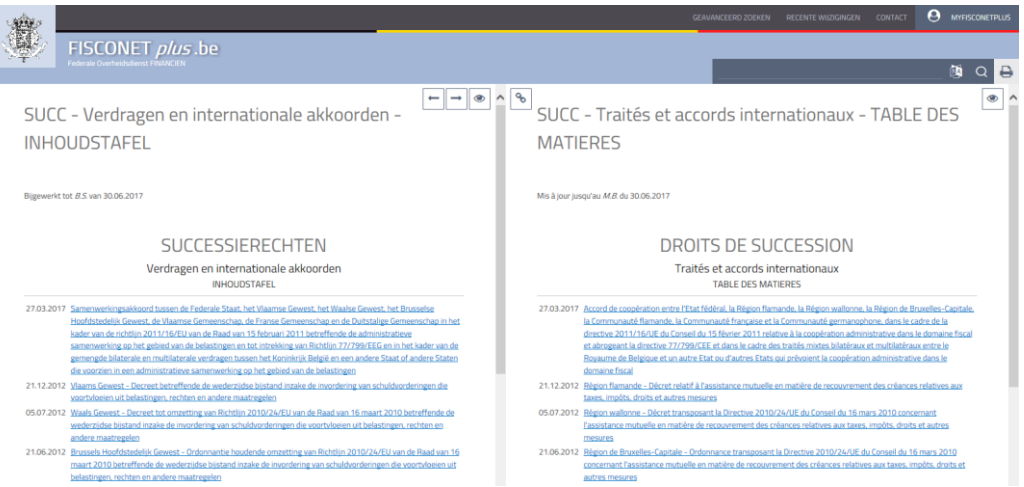

Er worden u verschillende functies voorgesteld om het raadplegen van de documenten te vergemakkelijken **:**

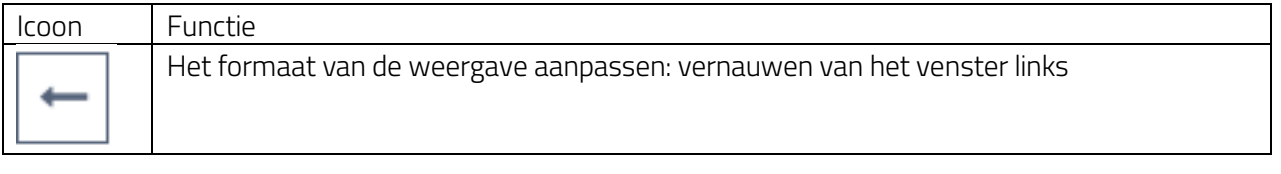

WWW.FIN.BELGIUN

FEDERALE OVERHEIDSDIENST FINANCIEN

shared 2<br>Knowledge (is Power

21 | Handleiding externe gebruikers

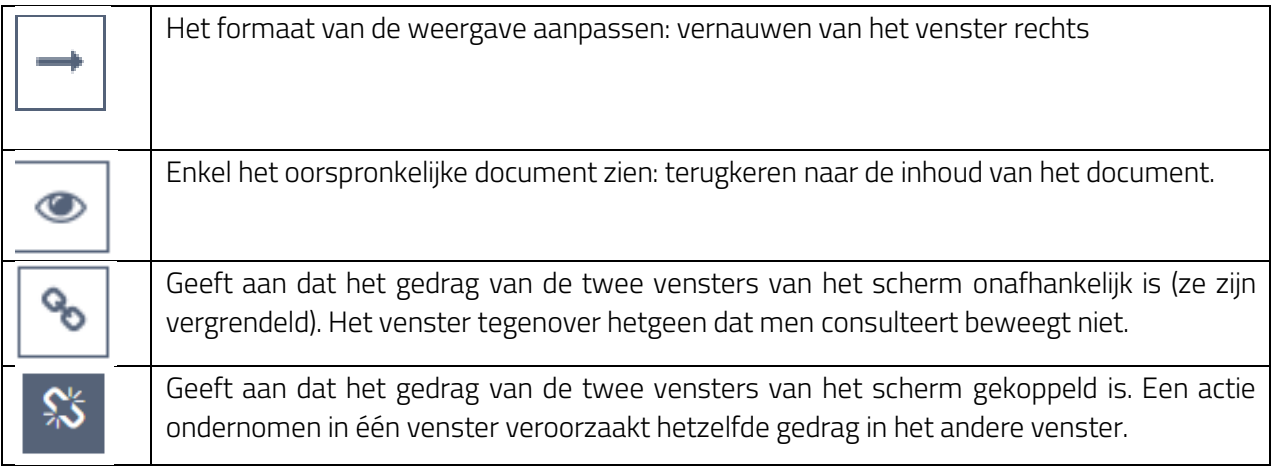

#### <span id="page-22-0"></span>5.3. De inhoud van een document doorlopen

#### <span id="page-22-1"></span>5.3.1. Met één klik terugkeren naar het begin van de pagina

Wanneer u een document doorloopt, volstaat het om op het icoon **\*** te klikken dat zich onderaan in de rechterhoek van uw scherm bevindt om meteen naar het begin van de pagina te gaan.

#### <span id="page-22-2"></span>5.3.2. Op één scherm een inhoudstafel en zijn inhoud weergeven

Deze functie laat toe om eenvoudig te navigeren van één element naar een ander in de inhoudstafel van een document. Het is dus mogelijk om het artikel van een code te raadplegen door de inhoudstafel van die code open te houden op het scherm. Dezelfde functie is eveneens van toepassing voor het raadplegen van de historiek van een document (het geheel van de wijzigingen die werden uitgevoerd sinds de creatie ervan).

Stap Actie

22 | Handleiding externe gebruikers

- 1 Klik op het artikel of element van de inhoudstafel dat u wenst te bekijken.
- 2 Een scherm met twee vensters wordt weergegeven. Vensters waarin het mogelijk is om op een onafhankelijke manier te navigeren (via het draaiwieltje van uw muis of de schuifbalk).

De voorgestelde functies zijn dezelfde als degene die beschikbaar zijn voor de simultane raadpleging van twee taalversies (zie 5.2).

shared<br>Knowledge is Power

#### <span id="page-23-0"></span>5.3.3. Directe toegang tot de inhoud van een hoofdstuk of de titel van een document

Bepaalde documenten bevatten een inhoudstafel samengesteld uit linken. Die linken (ook wel ankers genoemd) zijn heel nuttig voor het eenvoudig navigeren in een lang document. Het volstaat te klikken op een link om meteen doorgestuurd te worden naar de inhoud die u interesseert en die zich lager op de pagina bevindt.

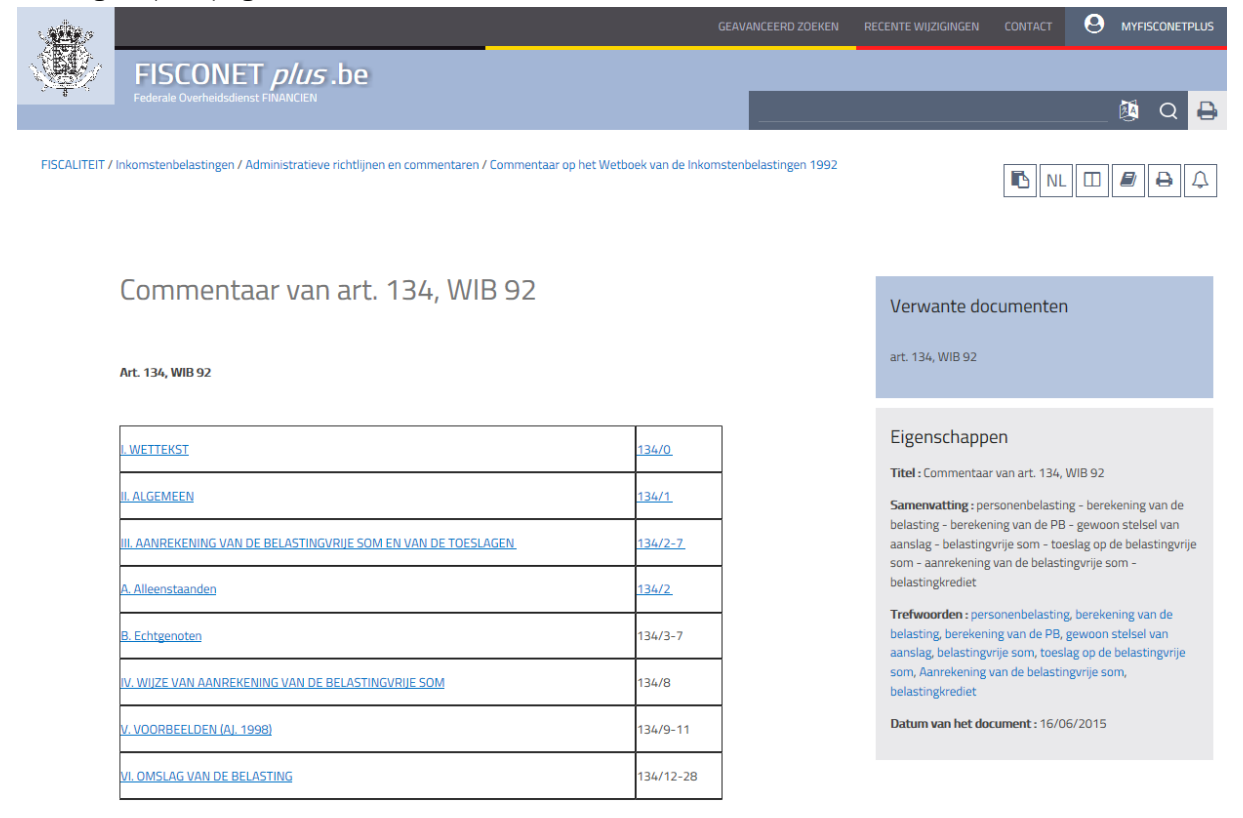

#### <span id="page-23-1"></span>5.4. Toegang tot recente wijzigingen

23 | Handleiding externe gebruikers

Twee snelkoppelingen laten u toe om vanaf de welkomstpagina toegang hebben tot de meest recente wijzigingen op de website:

- Een link Recente wijzigingen aanwezig in het bovenste menu van de interface.
- De rubriek Recente wijzigingen (blauw kader) die per thema (branches van de taxonomie) de meest recente publicaties inventariseert en opneemt.

Om toegang te hebben tot het geheel van gewijzigde documenten, klik op de link of titel van de rubriek.

Om een eerste filter uit te voeren op uw opzoeking vanaf de welkomstpagina, klik op het aantal nieuwe geïnventariseerde publicaties in het thema dat u wenst te raadplegen.

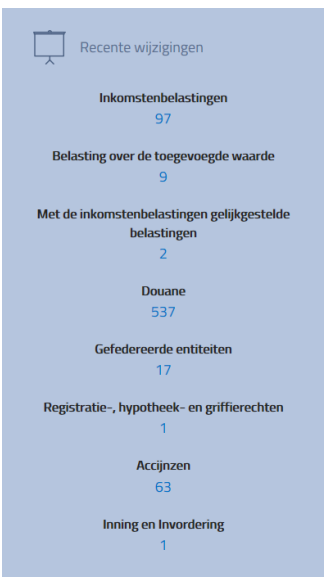

WWW.FIN.BELGIUM

**FEDERALE OVERHEIDSDIENST FINANCIEN** 

shared<br>Knowledge (is Power

U heeft toegang tot de pagina met recente wijzigingen.

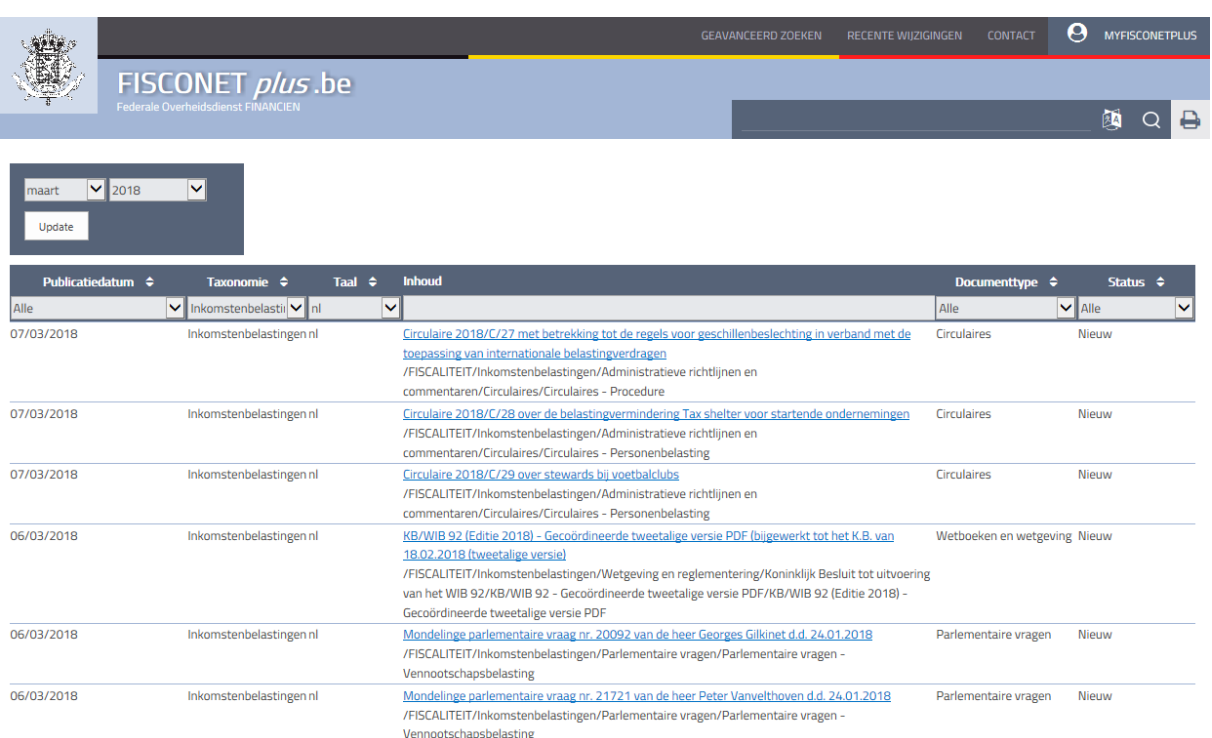

De lijst met documenten kan nu gefilterd worden in functie van volgende criteria: datum van publicatie, branche van de taxonomie, taal, type document, of status van de wijziging (update of nieuw document).

<mark>shared 2</mark><br>Knowledge is Power 24 | Handleiding externe gebruikers WWW.FIN.BEL œ FEDERALE OVERHEIDSDIENST FINANC

## <span id="page-25-0"></span>6. De documenten van de bibliotheek raadplegen

De bibliotheek die toegankelijk is via de welkomstpagina bevat voor de lezer de documenten gepubliceerd door de FOD Financiën.

- Stap Actie
	- 1 Als u op de pagina van de bibliotheek bent, klik dan op de link onder de afbeelding (thumbnail) van het document om toegang te hebben tot de inhoud ervan.

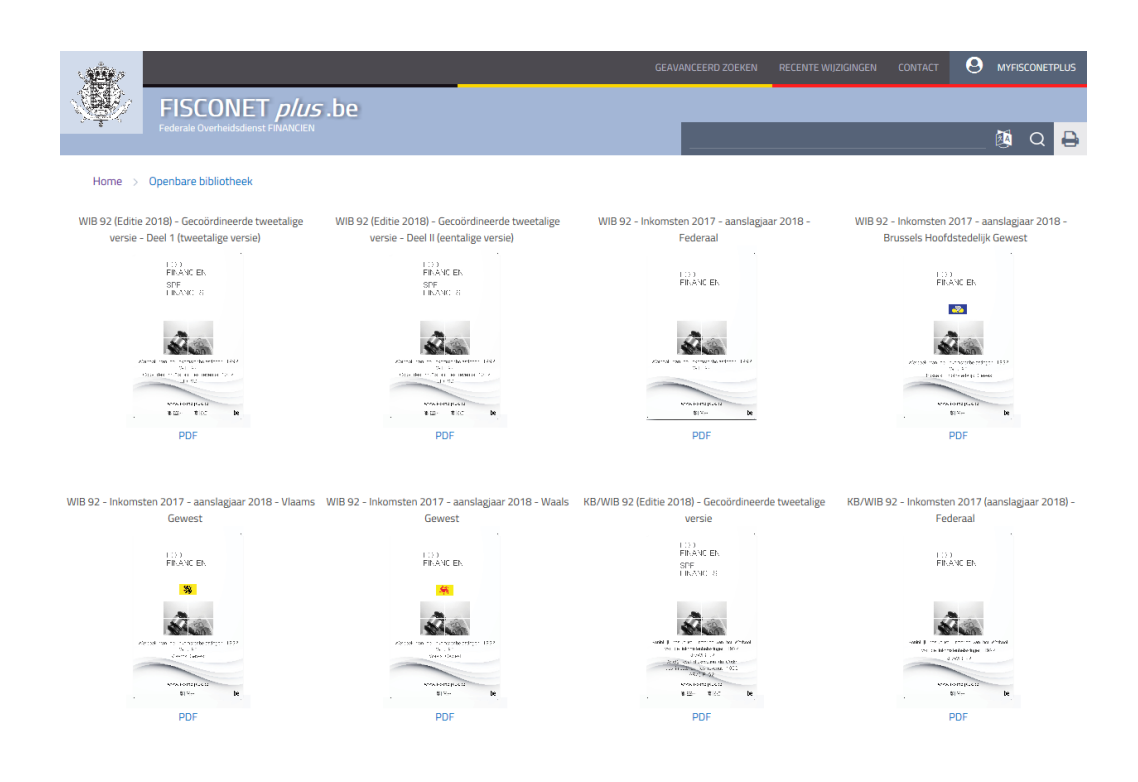

- 2 Klik op de link onder de afbeelding van de publicatie (PDF).
- 3 Het document wordt geopend op uw scherm.

25 | Handleiding externe gebruikers

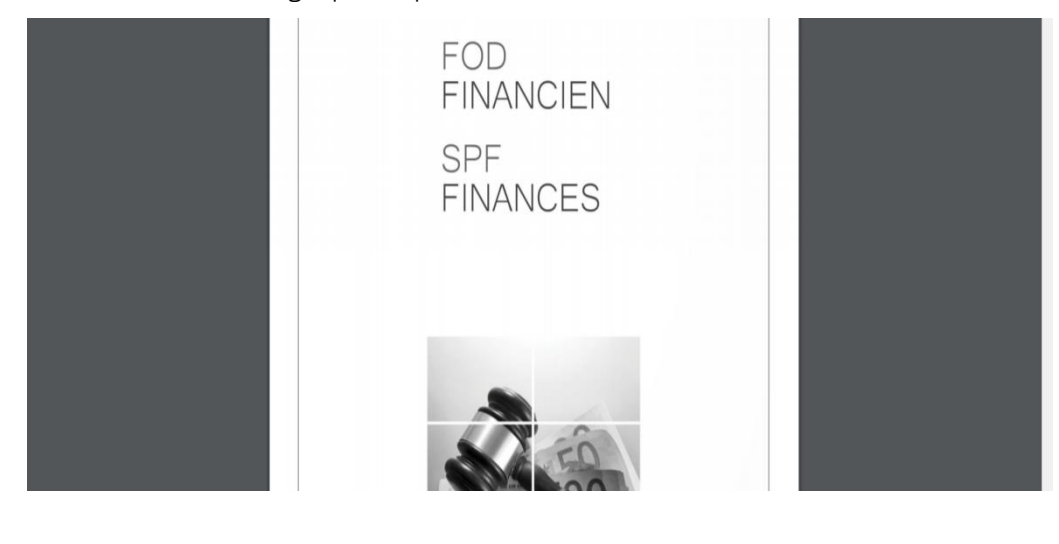

WWW.FIN.BELGIL

FEDERALE OVERHEIDSDIENST FINAN

shared 2<br>Knowledge is Power

Verschillende functies worden voorgesteld voor de consultatie van documenten:

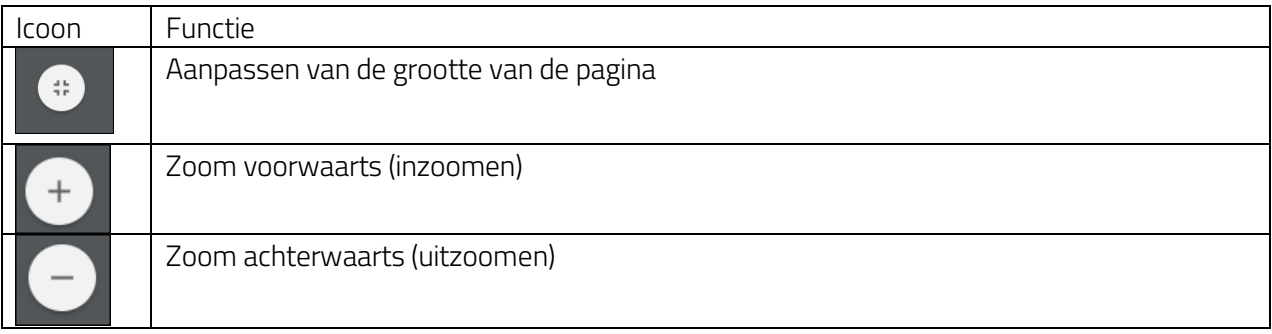

Verschillende functies worden u voorgesteld voor het bewerken van documenten:

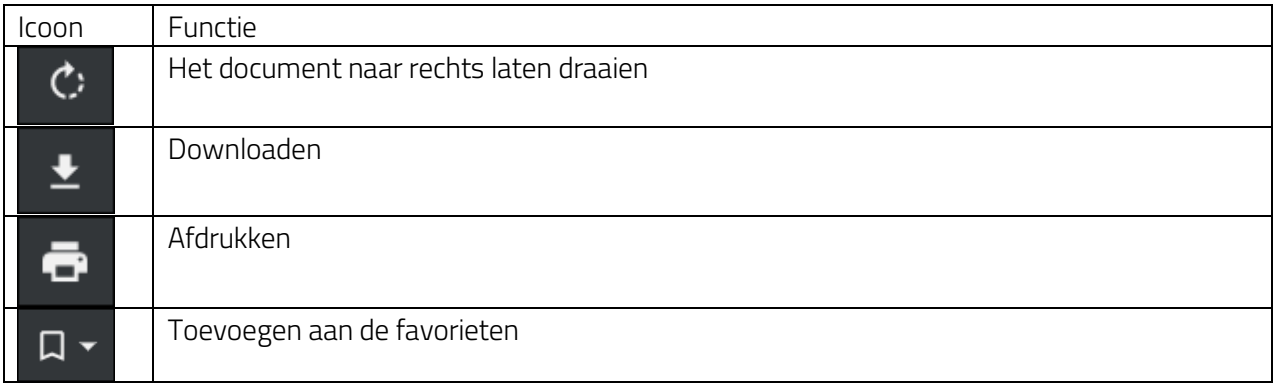

shared 2<br>Knowledge is Power 26 | Handleiding externe gebruikers MARIA ANG MARINI DEL ANG MARINA ANG MARINDISTIKA ANG MARINDISTIKA ANG MARINDISTIKAL ANG MARINDISTIKAL ANG MARI<br>MARINDISTIKAL ANG MARINDISTIKAL ANG MARINDISTIKAL ANG MARINDISTIKAL ANG MARINDISTIKAL ANG MARINDISTIKAL ANG MA .be  $\sim$   $\sim$   $\sim$ 

## <span id="page-27-0"></span>7. Een document afdrukken

Het icoon afdrukken  $\Box$  laat u toe verschillende afdrukopties te kiezen (afdrukken van één of meerdere documenten, afdrukken van de webpagina, enz.) vanaf de resultatenpagina van een zoekopdracht, de pagina van een document of vanaf uw persoonlijke ruimte MYFISCONETPLUS.

Om af te drukken:

De pagina van een document

Klik op het printer icoon

Bewaarde documenten Selecteer in uw persoonlijke ruimte Mijn documenten de documenten die u wenst af te drukken (vink daarvoor het kleine vierkant aan dat links van het document). Klik vervolgens op het printer icoon. Mijn favoriete documenten

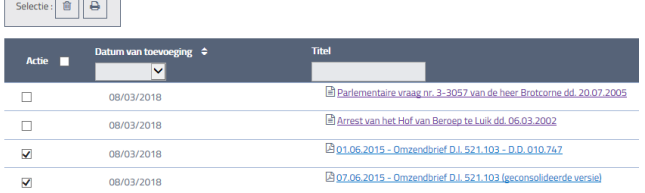

De documenten waarnaar verwezen wordt in de resultatenpagina van een zoekopdracht

Op de resultatenpagina van een opzoeking, kunt u ook verschillende documenten selecteren (vink daarvoor het kleine vierkant aan dat links naast het grijze kader staat). Klik vervolgens op het printer icoon.

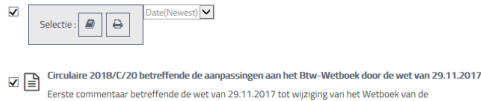

ste commentaar betremee de wet van 29.11.2017 tot wijziging van het wetboek van de<br>asting over de Toegevoegde Waarde, met betrekking tot de opeisbaarheid van de belasting, de District of the processor of the proposed of the process and the metal of the distribution of the metal of the<br>The distribution of the process of the process of the process of the process of the process of the vertebling<br>T  $\boxed{\Xi}$   $\square$  Girculaire 2017/C/43 betreffende de verzekeringskosten die naar aan zan leiding van de w eiziger worden aangerekend

#### <span id="page-27-1"></span>8. Waarschuwingen instellen en zich abonneren

U kunt per email een automatische waarschuwing krijgen van zodra er een verandering is op documenten, onderwerpen (domeinen en branches) of op het resultaat van een opzoeking. Deze waarschuwingen laten toe om geïnformeerd te worden per e-mail van elke wijziging of aanpassing aan een document, een branche van de taxonomie of een pagina van de website.

> Shared Knowledge is Power

> > FEDERALE OVERHEIDSDIENST FIL

#### <span id="page-27-2"></span>8.1. Een waarschuwing op een document creëren

Stap Actie

27 | Handleiding externe gebruikers

1 Als u op de pagina van het document bent, klik dan op het icoon in de vorm van een klok

2 U krijgt dan toegang tot de configuratiepagina van uw waarschuwing

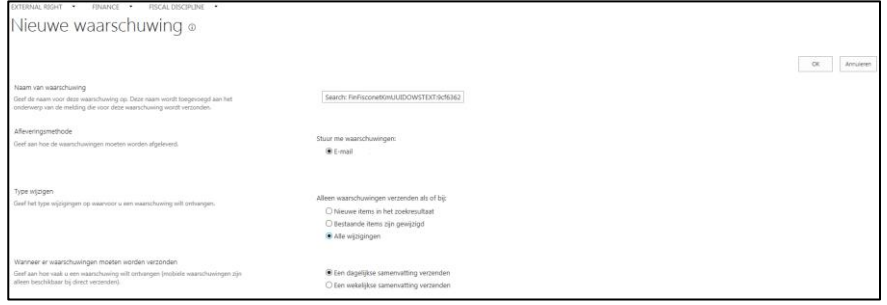

U kunt het type van wijziging selecteren waarvoor u een waarschuwing wenst te ontvangen, maar ook de frequentie waaraan u wenst gewaarschuwd te worden.

3 Klik op OK (knop beschikbaar rechts op het scherm) om uw waarschuwing te valideren.

#### <span id="page-28-0"></span>8.2. Een waarschuwing op een zoekopdracht creëren

Stap Actie

1 Als u op de pagina met de resultaten van een zoekopdracht bent, klik dan op "Waarschuw mij" onderaan de pagina (onder de zoekresultaten).

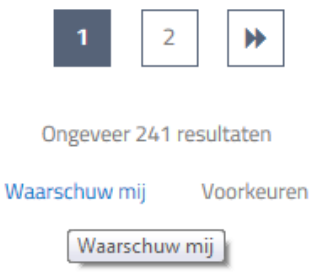

2 U krijgt dan toegang tot de configuratiepagina van uw waarschuwing.

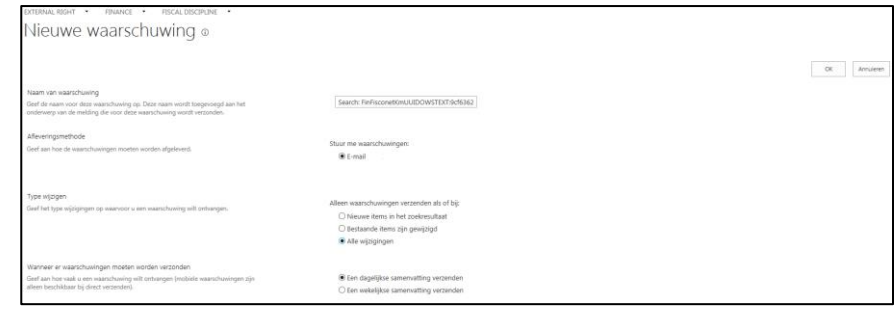

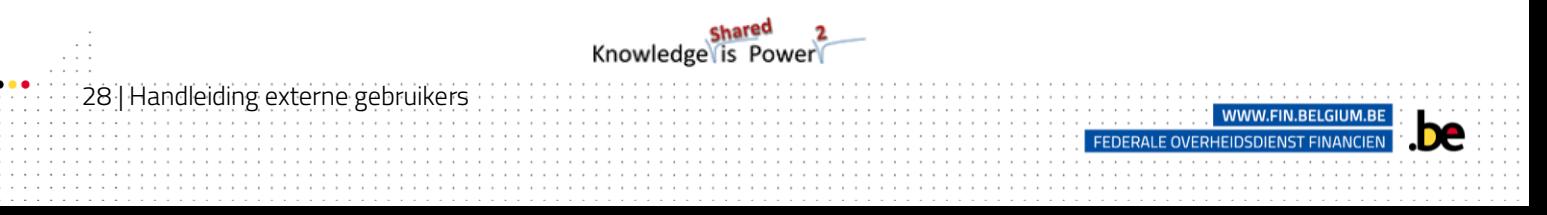

U kunt het type van wijziging selecteren waarvoor u een waarschuwing wenst te ontvangen, maar ook de frequentie waaraan u wenst gewaarschuwd te worden.

3 Klik op OK (knop beschikbaar rechts op het scherm) om uw waarschuwing te valideren. Uw waarschuwing staat nu aangegeven in uw persoonlijke ruimte.

#### <span id="page-29-0"></span>8.3. Zich abonneren op RSS feed

Fisconet*plus* biedt u de mogelijkheid om u te abonneren op één of meerdere RSS feeds (Real Simple Syndication) om automatisch geïnformeerd te worden van een update of de creatie van een nieuw document in het domain of de branche van uw keuze. De RSS-feed is enkel actief wanneer u verbonden bent met de website.

Om u te abonneren op de RSS feed **:**

- 1 Klik op het icoon  $\mathbb{R}^n$  beschikbaar bovenaan de pagina van een opzoeking per domein of branche.
- 2 Klik op de link U abonneren op deze RSS feed
- 3 Open uw applicatie Outlook.

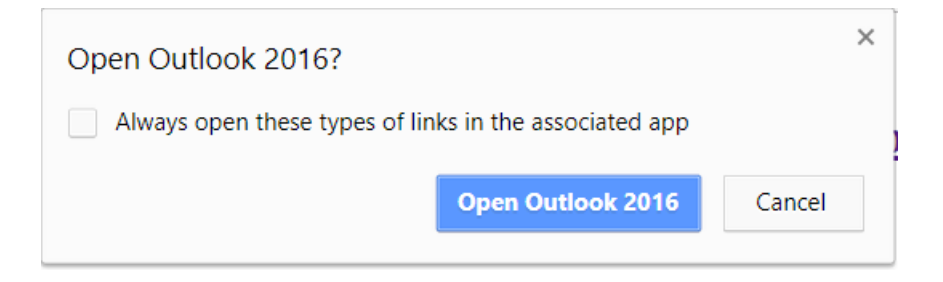

shared<br>Knowledge is Power

FEDERALE OVERHEIDSDIENST FI

4 Klik Ja om u te abonneren op de RSS feed

29 | Handleiding externe gebruikers

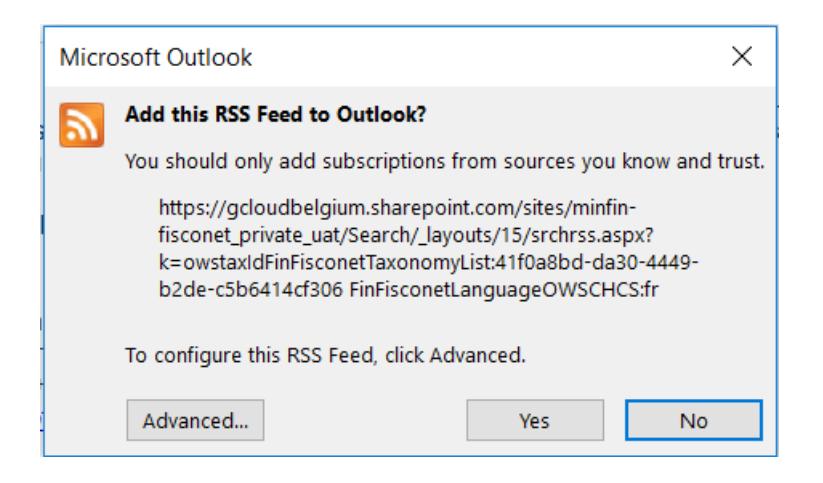

5 De titels en linken naar de artikels zijn nu beschikbaar in Outlook.

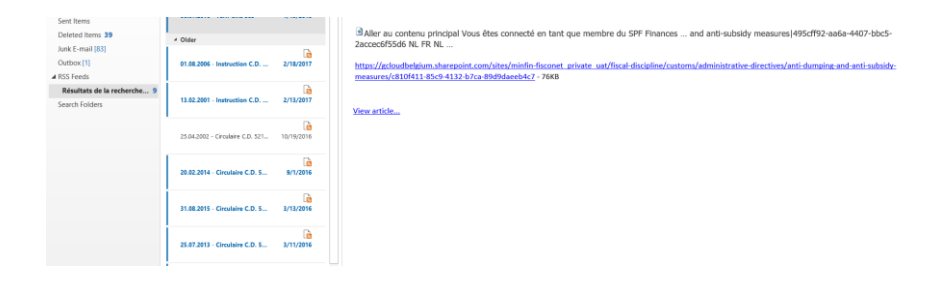

U kunt de RSS-feed ook direct doorbladeren op Fisconet*plus* door te klikken op het icoon .

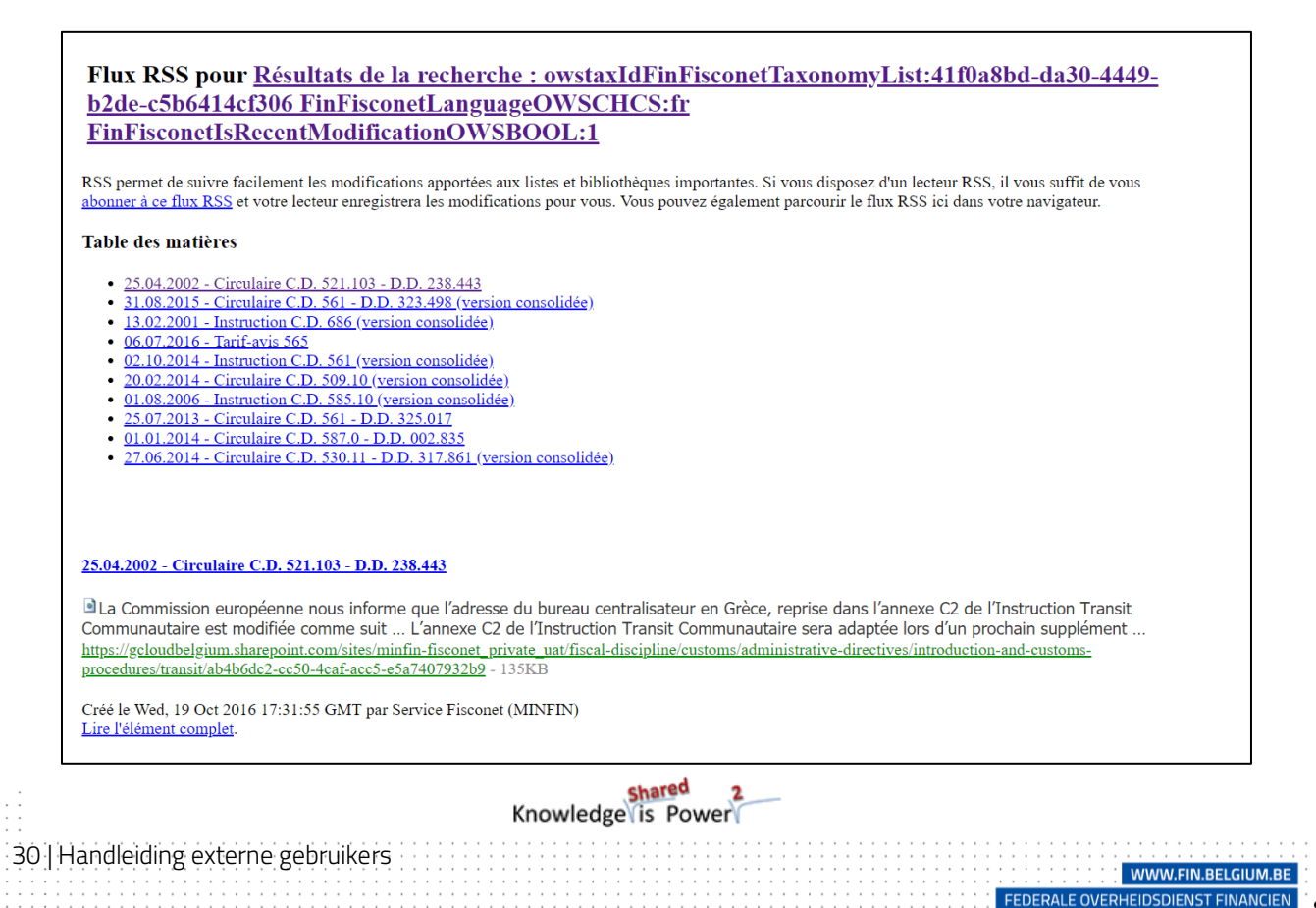

## <span id="page-31-0"></span>9. Zijn fiscale en juridische bewaking beheren in MYFISCONETPLUS

#### <span id="page-31-1"></span>9.1. Bewaren, raadplegen en schrappen van een document

Elke gebruiker kan documenten bewaren in zijn persoonlijke ruimte, of het nu gaat over documenten waaraan hij regelmatig werkt of simpelweg publicaties die hij later wenst te raadplegen.

Het volstaat te klikken op het icoon in de vorm van een boek (zie hieronder) om de link die rechtstreeks leidt naar de geselecteerde documenten te onthouden en te bewaren in de ruimte Mijn documenten.

De geselecteerd linken zijn geklasseerd per datum. U vindt die informatie altijd terug bij elke nieuwe verbinding vanaf eender welke computer, van zodra u verbinding maakt met uw persoonlijke ruimte.

De link naar een document blijft actief wanneer het document gewijzigd wordt.

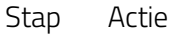

31 | Handleiding externe gebruikers

#### 1 Voer uw opzoeking uit en ga naar de resultatenpagina

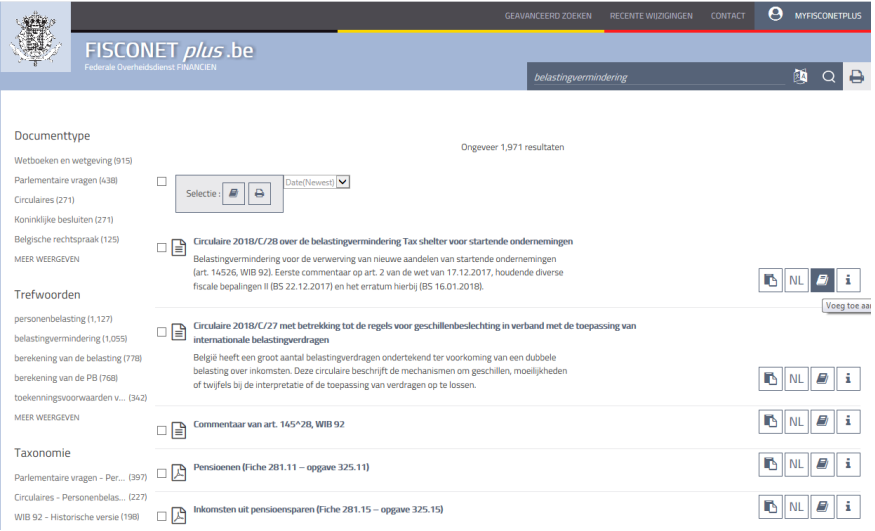

U wenst een bepaald document te bewaren in uw persoonlijke ruimte:

Klik op het icoon  $\boxed{\phantom{a}}$  dat rechts staat van het document. De link van ud document wordt automatisch bewaard in uw persoonlijke ruimte MYFISCONFTPLUS.

2 U wenst meerdere documenten te bewaren die beschikbaar zijn op de resultatenpagina van een opzoeking :

Selecteer de documenten van uw keuze. Klik op het icoon grijze rechthoek bovenaan de pagina.

shared<br>Knowledge is Power

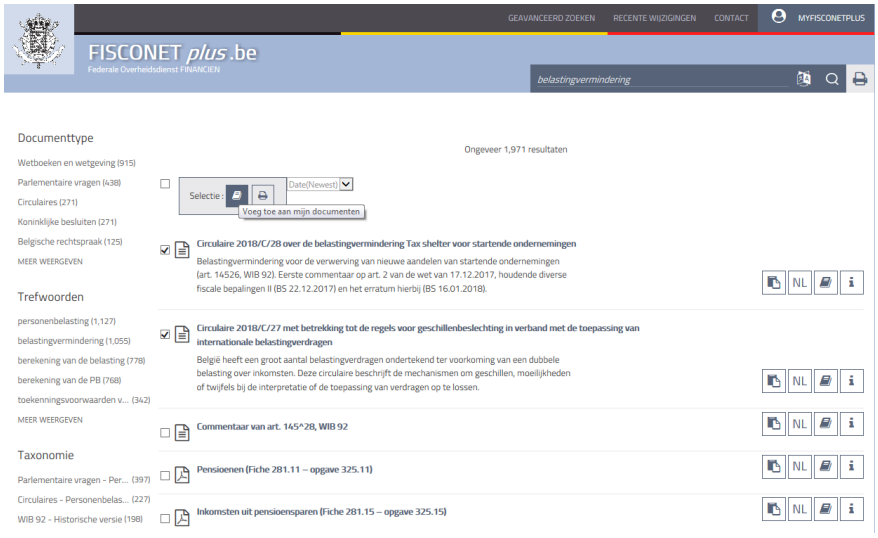

- 3 U wenst alle resultaten bekomen bij een opzoeking te bewaren:
	- Vink het vierkant aan links van de grijze rechthoek bovenaan de pagina. Alle documenten worden dan geselecteerd.
	- Klik vervolgens op het icoon  $\boxed{\phantom{a}}$  in de grijze rechthoek.

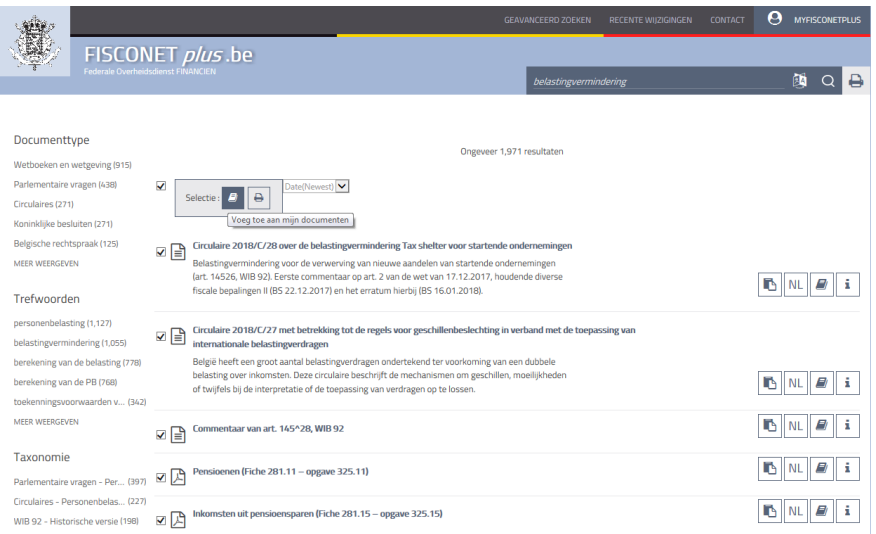

4 Om de bewaarde documenten te bekijken: Klik op het tabblad MYFISCONETPLUS. Klik op MIJN DOCUMENTEN

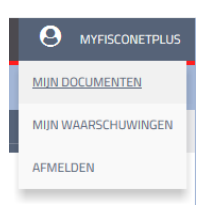

32 | Handleiding externe gebruikers

<mark>shared 2</mark><br>Knowledge is Power

WWW.FIN.BEL

FEDERALE OVERHEIDSDIENST FINAN

5 De datum, de titel en de linken naar de bewaarde documenten worden weergegeven. Deze documenten kunnen gefilterd worden op titel of op datum, afgedrukt, gedeeld of geschrapt.

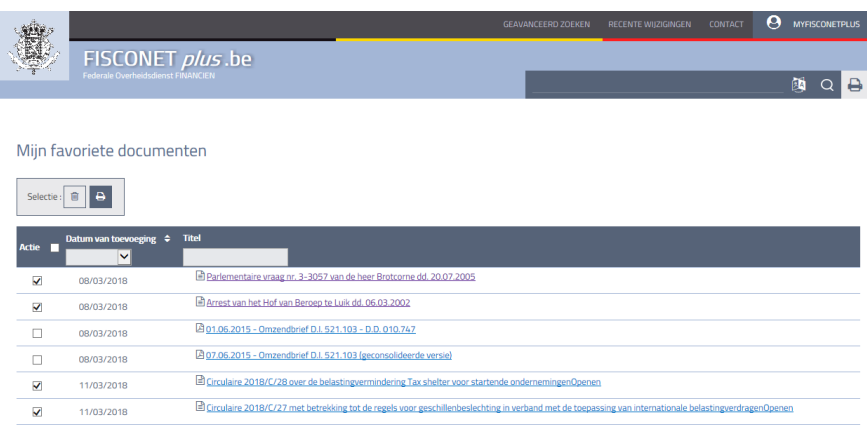

#### <span id="page-33-0"></span>9.2. Waarschuwingen beheren

Om de bestaande waarschuwingen te bekijken :

1. Klik op het tabblad **MYFISCONETPLUS**. Klik op **MIJN WAARSCHUWINGEN**.

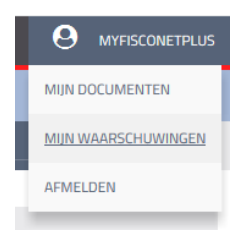

33 | Handleiding externe gebruikers

2. U kunt nu al uw waarschuwingen bekijken.

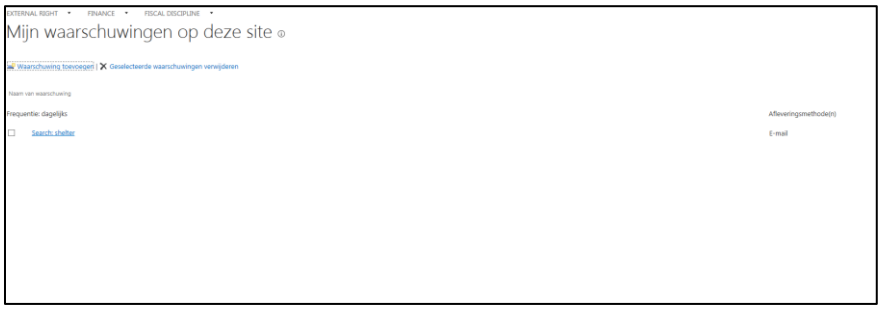

Het volstaat een waarschuwing te selecteren om het te kunnen verwijderen.

shared 2<br>Knowledge is Power

WWW.FIN.BE

FEDERALE OVERHEIDSDIENST FINA